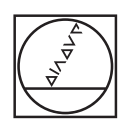

# **HEIDENHAIN**

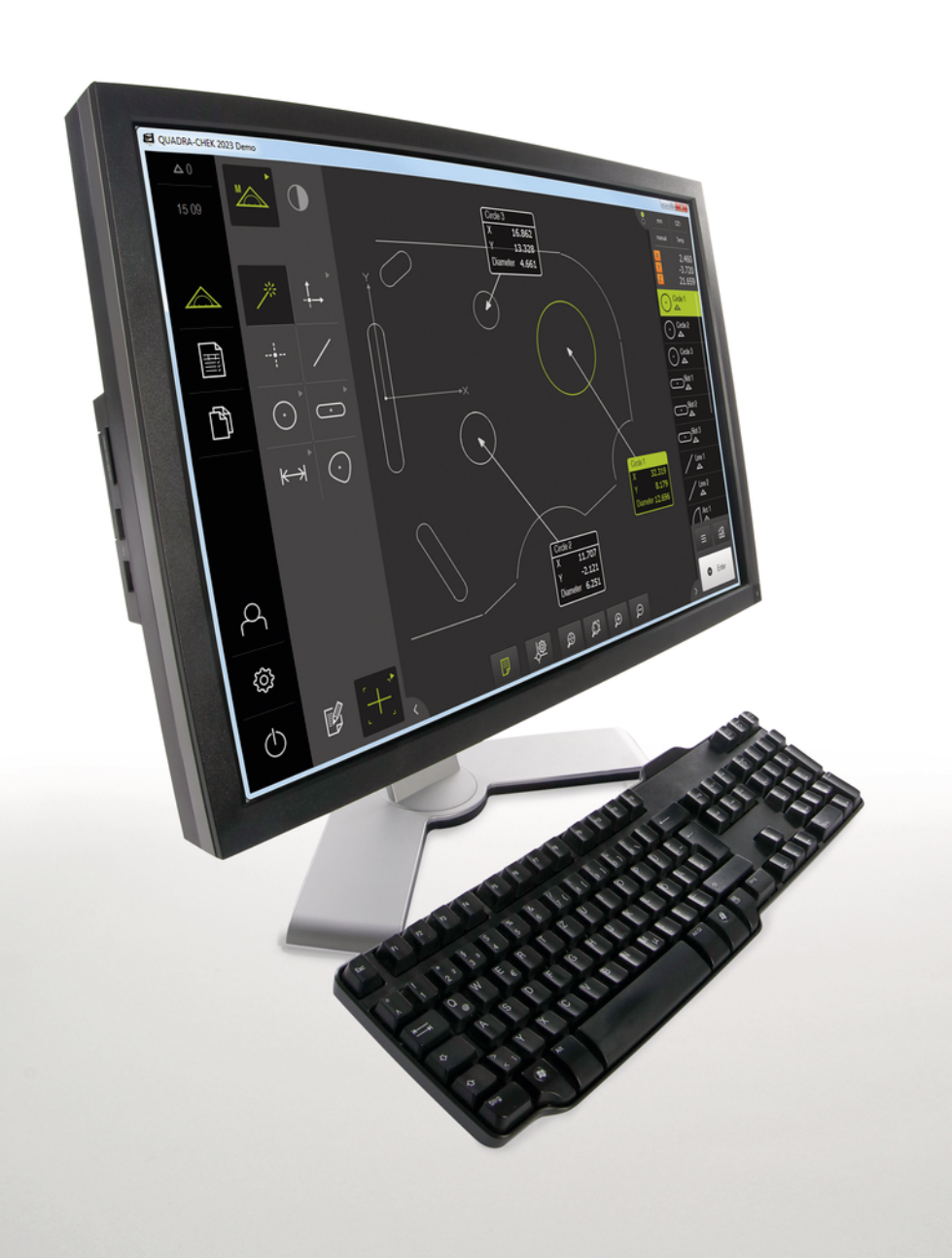

## **QUADRA-CHEK 2000 Demo**

User's Manual

**Evaluation Unit**

**English (en) 06/2018**

### **Contents**

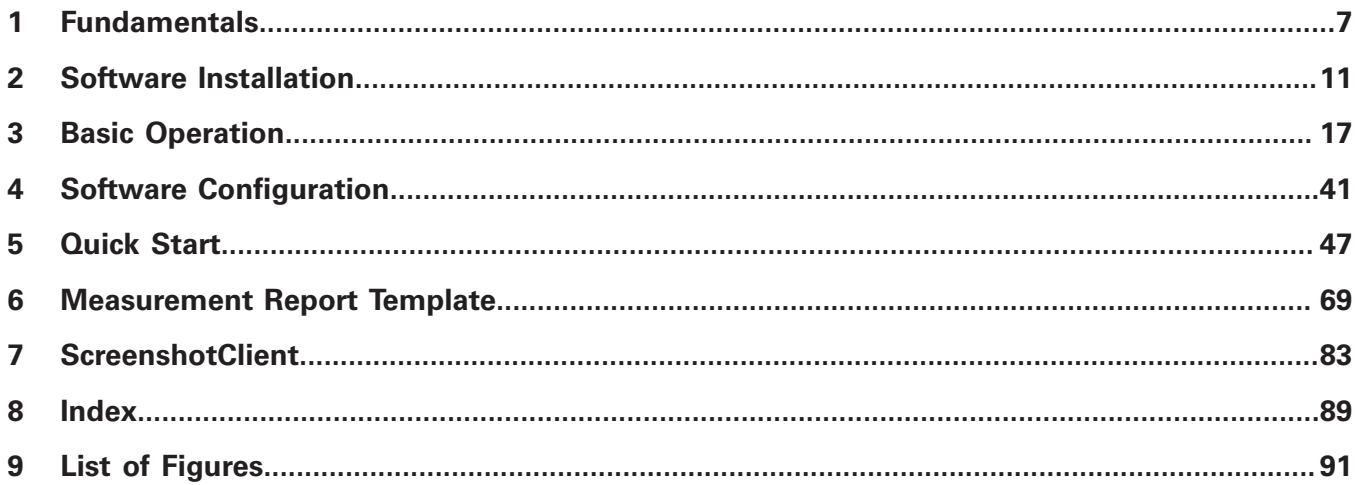

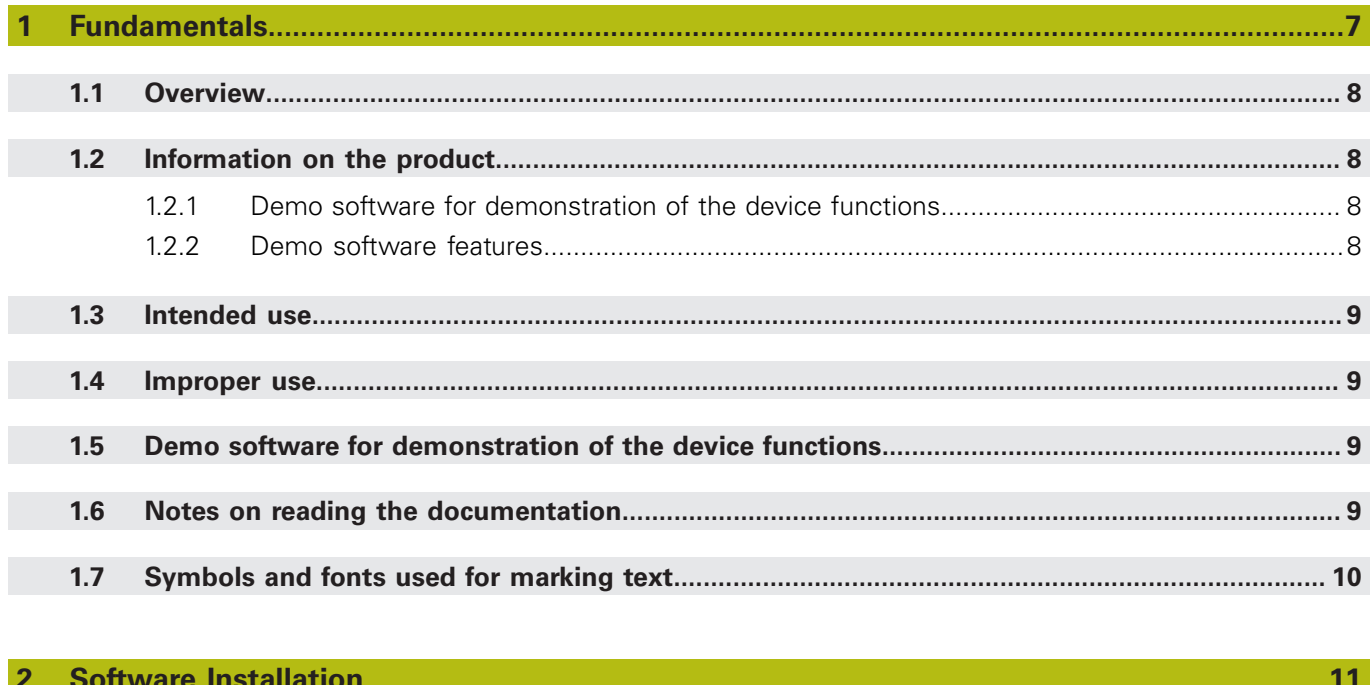

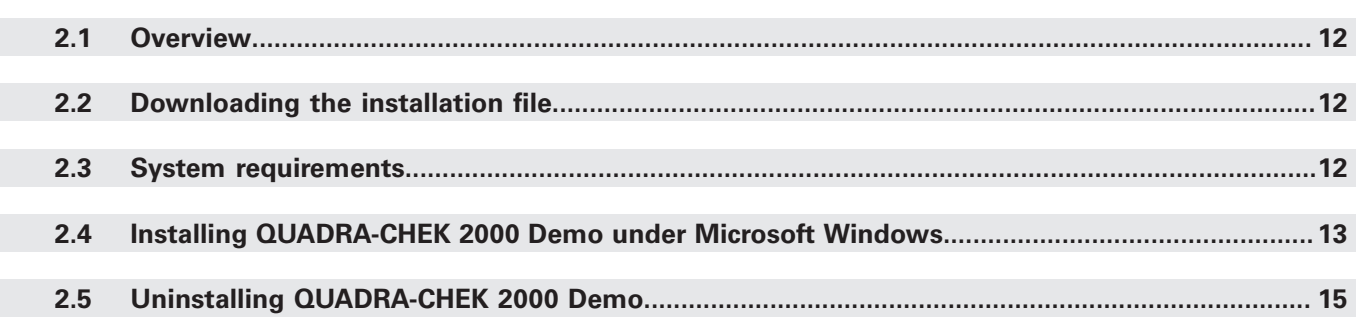

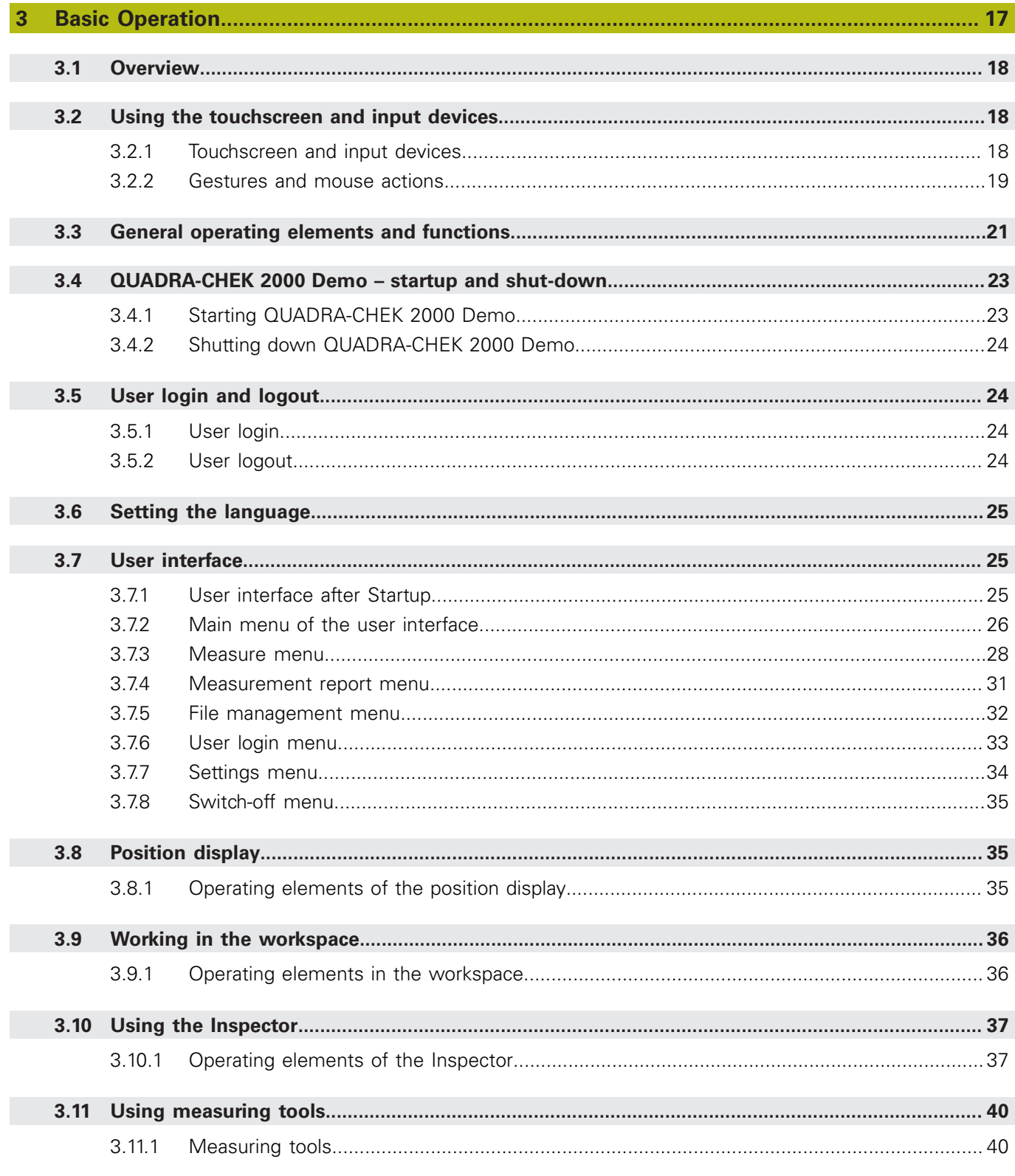

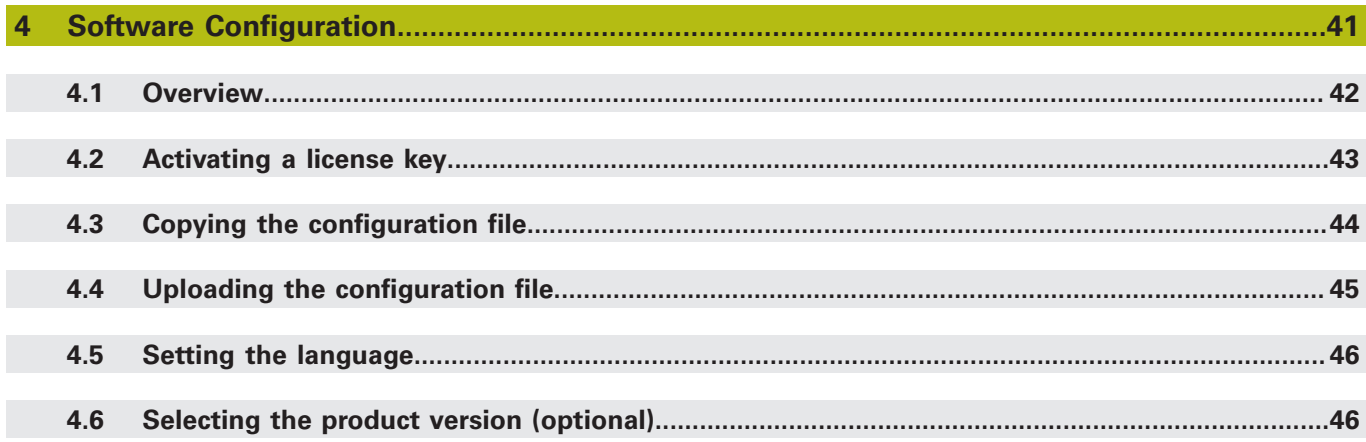

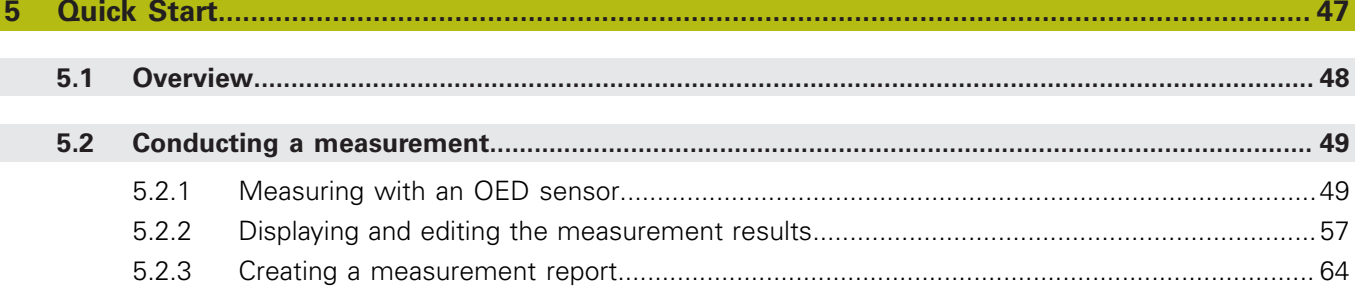

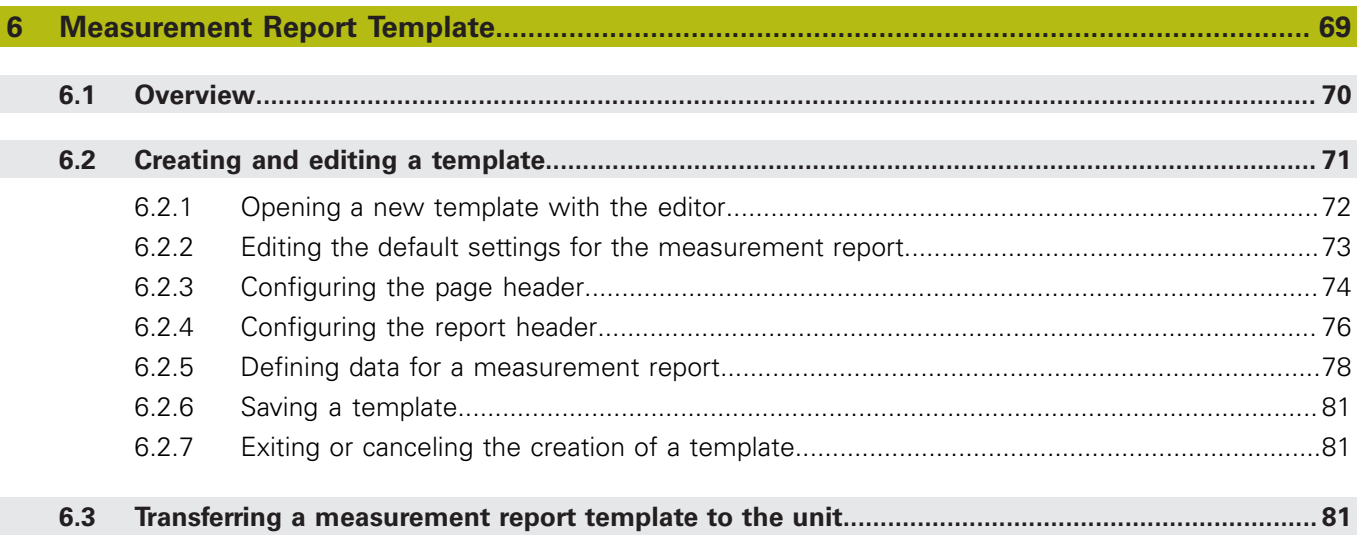

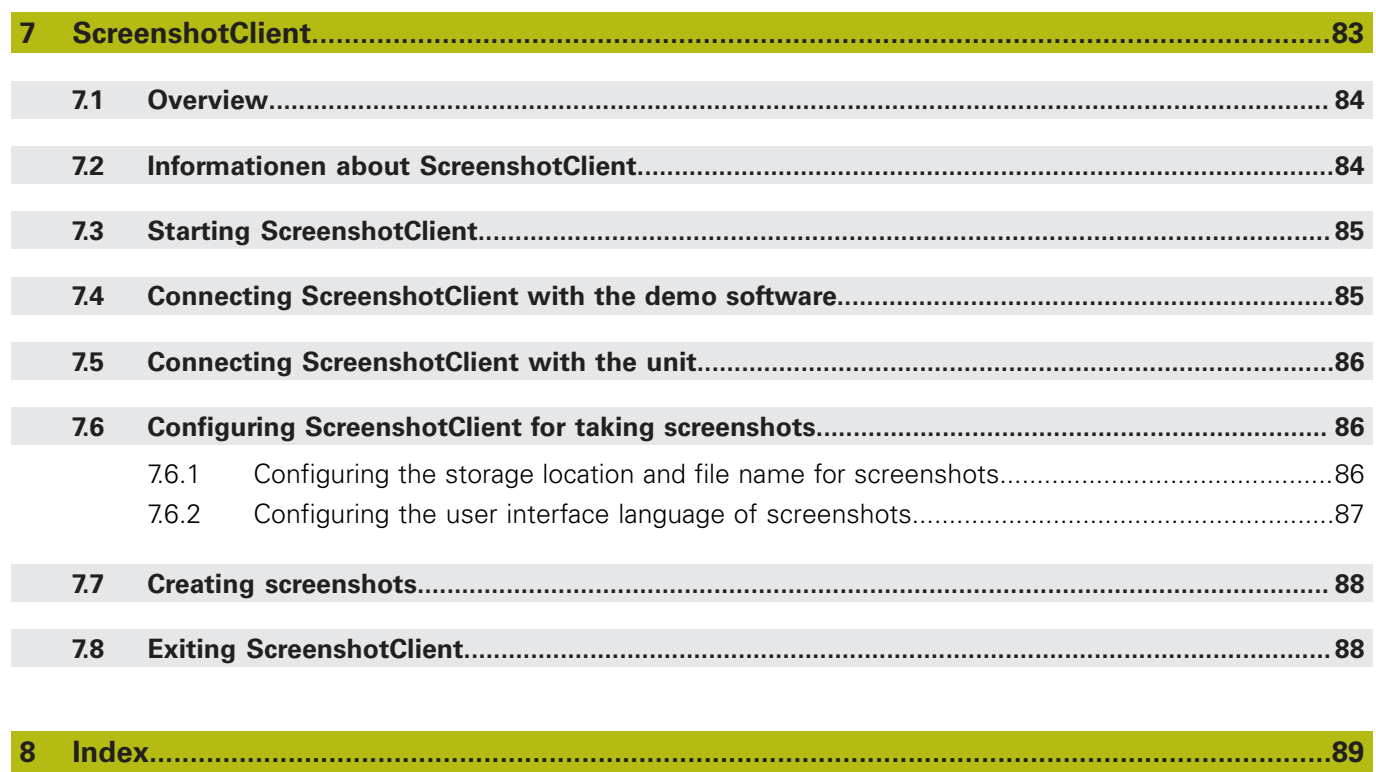

#### $\overline{9}$

<span id="page-6-0"></span>**1**

## **Fundamentals**

### <span id="page-7-0"></span>**1.1 Overview**

This chapter contains information about the product and these instructions.

### <span id="page-7-1"></span>**1.2 Information on the product**

### <span id="page-7-2"></span>**1.2.1 Demo software for demonstration of the device functions**

QUADRA-CHEK 2000 Demo is a software application you can install on a computer independently of the device. QUADRA-CHEK 2000 Demo helps you to become familiar with, try out or present the functions of the device.

### <span id="page-7-3"></span>**1.2.2 Demo software features**

Because of the missing hardware environment, the range of features of the demo software does not correspond to the complete functional range of the device. With QUADRA-CHEK 2000 Demo you can try out or present the following features:

- ["Conducting a measurement"](#page-48-0)
- ["Displaying and editing the measurement results"](#page-56-0)
- ["Creating a measurement report"](#page-63-0)

The following features cannot be tried out or presented with QUADRA-CHEK 2000 Demo:

- Connecting measuring devices
- Connecting a network drive
- Connecting a USB mass storage device
- Connecting a printer

### <span id="page-8-0"></span>**1.3 Intended use**

The products of the QUADRA-CHEK 2000 series are advanced digital evaluation electronics for the measurement of 2-D features in metrology applications. The products are used primarily on measuring machines and profile projectors. QUADRA-CHEK 2000 Demo is a software product for demonstration of the basic features of the QUADRA-CHEK 2000 series products. QUADRA-CHEK 2000 Demo may be used only for presentation, training or testing purposes.

### <span id="page-8-1"></span>**1.4 Improper use**

QUADRA-CHEK 2000 Demo is not intended for any use other than the intended use. Any use for other purposes is prohibited, specifically:

- For productive purposes in production systems
- As part of production systems

### <span id="page-8-2"></span>**1.5 Demo software for demonstration of the device functions**

QUADRA-CHEK 2000 Demo is a software application you can install on a computer independently of the device. QUADRA-CHEK 2000 Demo helps you to become familiar with, try out or present the functions of the device.

### <span id="page-8-3"></span>**1.6 Notes on reading the documentation**

#### **Would you like to see any changes made, or have you found any errors?**

We are continuously striving to improve our documentation for you. Please help us by sending your requests to the following e-mail address:

#### **[userdoc@heidenhain.de](mailto:userdoc@heidenhain.de)**

## <span id="page-9-0"></span>**1.7 Symbols and fonts used for marking text**

In these instructions the following symbols and fonts are used for marking text:

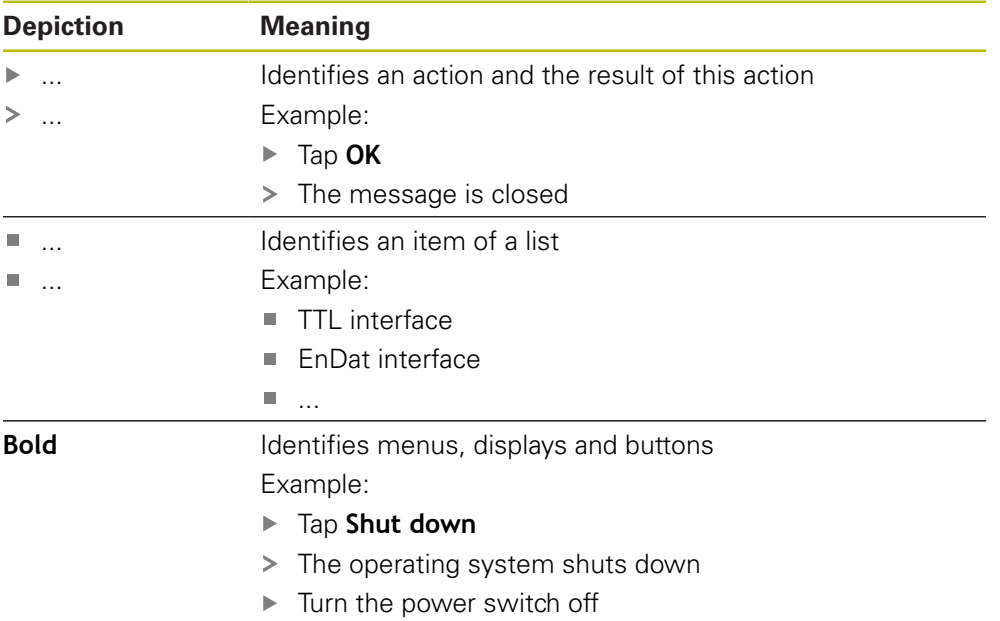

<span id="page-10-0"></span>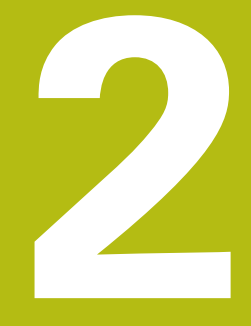

## **Software Installation**

### <span id="page-11-0"></span>**2.1 Overview**

This chapter provides all of the information needed for downloading and properly installing QUADRA-CHEK 2000 Demo on a computer.

### <span id="page-11-1"></span>**2.2 Downloading the installation file**

Before you can install the demo software on a computer, you need to download an installation file from the HEIDENHAIN Portal.

 $\mathbf i$ 

To download the installation file from the HEIDENHAIN Portal, you need access rights to the **Software** portal folder in the directory of the appropriate product.

If you do not have access rights to the Portal's **Software** folder, you can request the access rights from your HEIDENHAIN contact person.

- Download the latest version of QUADRA-CHEK 2000 Demo here: **[www.heidenhain.de](http://www.heidenhain.de)**
- ▶ Select the download folder of your browser
- Unpack the downloaded file with the extension **.zip** into a temporary storage folder
- The following files will be unpacked into the temporary storage folder:
	- Installation file with the extension **.exe**
	- File **DemoBackup.mcc**

### <span id="page-11-2"></span>**2.3 System requirements**

If you want to install QUADRA-CHEK 2000 Demo on a computer, the computer system must meet the following requirements:

- Microsoft Windows 7 or higher
- Screen resolution of at least 1280 × 800 recommended

### <span id="page-12-0"></span>**2.4 Installing QUADRA-CHEK 2000 Demo under Microsoft Windows**

- ▶ Select the temporary storage folder into which you unpacked the downloaded file with the **.zip** extension **Further information:** ["Downloading the installation file", Page 12](#page-11-1)
- Run the installation file with the extension **.exe**
- > The installation wizard is opened:

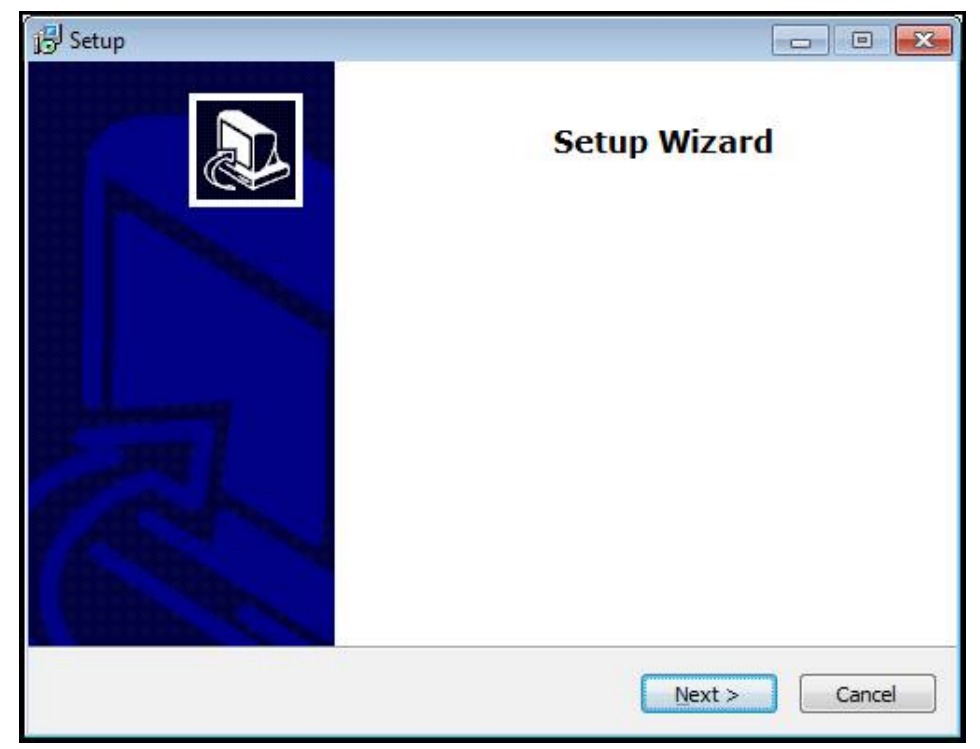

Figure 1: **Installation wizard**

- Tap **Next**
- In the **License Agreement** installation step, accept the terms of the license ь
- Tap **Next** ь

A

In the **Select Destination Location** installation step, the installation wizard suggests a storage location. We recommend retaining the suggested storage location.

- In the **Select Destination Location** installation step, select the storage location to which you want to save QUADRA-CHEK 2000 Demo
- Tap **Next**

 $\mathbf i$ 

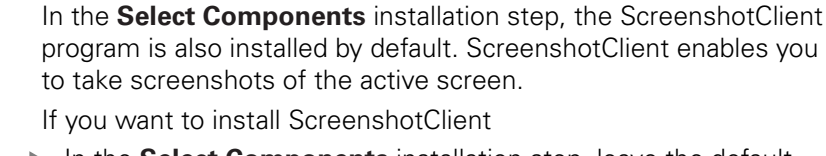

- In the **Select Components** installation step, leave the default settings unchanged
- **Further information:** ["ScreenshotClient", Page 83](#page-82-0)
- In the **Select Components** installation step:
- $\blacksquare$  Select the type of installation
- Activate or deactivate the option **Screenshot Utility**

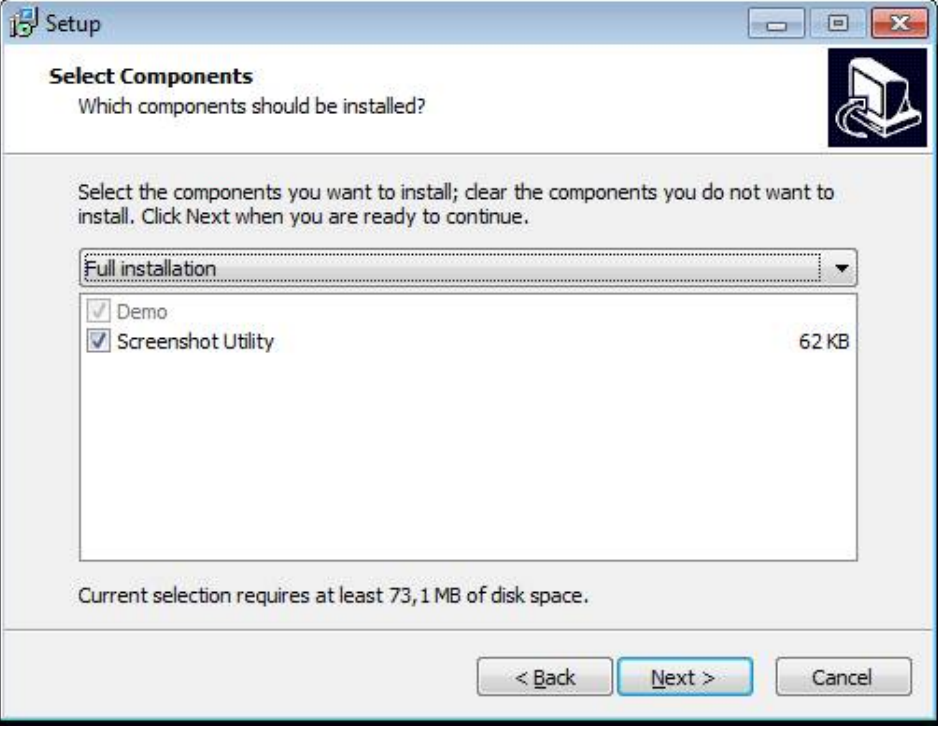

Figure 2: Installation wizard with activated **demo software** option and **Screenshot Utility**

- Tap **Next**
- In the **Select Start Menu Folder** installation step, select the storage location at which you want to create the start menu folder
- Tap **Next**
- In the **Select Additional Tasks** installation step, select or deselect **Desktop icon**
- Tap **Next**
- Tap **Install**
- > Installation starts—the status of installation is shown in the progress bar
- After installation has been completed successfully, use **Finish** to close the installation wizard
- > The program has been successfully installed on your computer

### <span id="page-14-0"></span>**2.5 Uninstalling QUADRA-CHEK 2000 Demo**

- ▶ Select in succession in Microsoft Windows:
	- **Start**
	- **All programs**
	- **HEIDENHAIN**
	- **QUADRA-CHEK 2000 Demo**
- ▶ Tap **Uninstall**
- > The uninstallation wizard opens
- To confirm unistallation, tap **Ja**
- Unistallation starts, and the progress bar indicates the status of the unistallation process
- After uninstallation has been completed successfully, close the uninstallation wizard with **OK**
- > The program has been successfully removed from your computer

<span id="page-16-0"></span>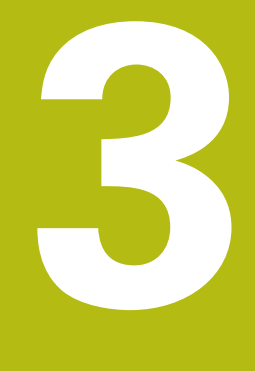

## **Basic Operation**

### <span id="page-17-0"></span>**3.1 Overview**

This chapter describes the user interface, operating elements, and basic functions of QUADRA-CHEK 2000 Demo.

### <span id="page-17-1"></span>**3.2 Using the touchscreen and input devices**

### <span id="page-17-2"></span>**3.2.1 Touchscreen and input devices**

The operating elements on the user interface from QUADRA-CHEK 2000 Demo are operated via a touchscreen or a connected mouse.

To enter data, you can use the screen keyboard of the touchscreen or a connected keyboard keyboard.

#### <span id="page-18-0"></span>**3.2.2 Gestures and mouse actions**

 $\mathbf{i}$ 

To activate, switch or move the operating elements of the user interface, you can use QUADRA-CHEK 2000 Demo's touchscreen or a mouse. Gestures are used to operate the touchscreen and the mouse.

> The gestures for operating the touchscreen may differ from the gestures for operating the mouse.

If the gestures for operating the touchscreen differ from those for operating the mouse, then these instructions describe both operating options as alternative actions.

The alternative actions for operating the touchscreen or the mouse are identified by the following symbols:

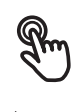

Operation using the touchscreen

Operation using the mouse

The following overview describes the different gestures for operating the touchscreen or the mouse:

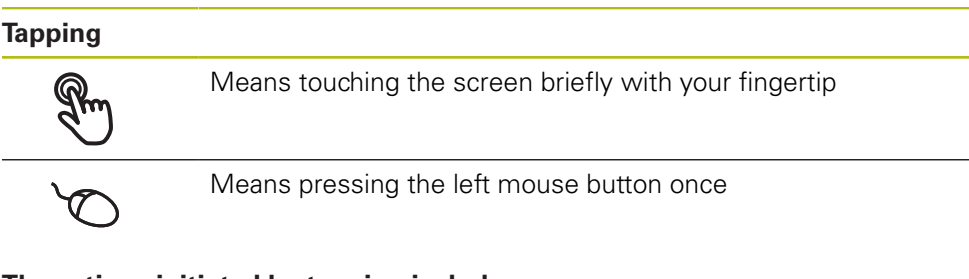

#### **The actions initiated by tapping include**

- Selection of menus, features or parameters
- **Entering characters with the screen keyboard**
- Closing dialogs
- Displaying and hiding the main menu in the **Measure** menu
- Displaying and hiding the Inspector in the **Measure** menu

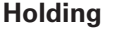

 $\lambda$ 

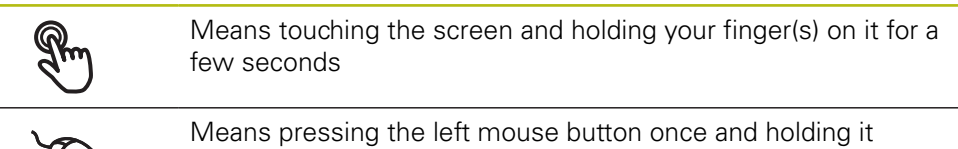

down

#### **The actions initiated by holding are**

■ Quickly changing the values in input fields with plus and minus buttons

#### **Dragging**

Is a combination of long press and then swipe, moving a finger over the touchscreen when at least the starting point of motion is defined

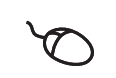

Means pressing the left mouse button once and holding it down while moving the mouse; at least the starting point of the motion is defined

#### **The actions initiated by dragging include**

- Scrolling through lists and texts
- Opening the **Details** dialog in the Inspector

#### **Two-finger drag**

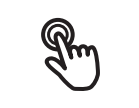

Refers to the movement of two fingers across the touchscreen when at least the starting point of the movement is clearly defined Refers to pressing the right mouse button once and holding it

down while moving the mouse; at least the starting point of the movement is defined

#### **Two-finger dragging initiates the following action**

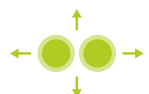

In the **Measure** menu, moving the features view within the workspace

### <span id="page-20-0"></span>**3.3 General operating elements and functions**

The operating elements described below are available for configuration and operating the product via the touchscreen or input devices.

#### **Screen keyboard**

With the screen keyboard, you can enter text into the input fields of the user interface. The displayed screen keyboard is either numeric or alphanumeric, depending on the input field.

- $\triangleright$  To enter values, tap an input field
- > The input field is highlighted
- > The screen keyboard is displayed
- **Enter text or numbers**
- In some input fields, a green check mark indicates that the entry is correct
- If the entry is incomplete or incorrect, a red exclamation mark is displayed. The entry cannot be concluded in this case
- ▶ To apply the values, confirm the entry with **RET**
- > The values are displayed
- > The screen keyboard disappears

#### **Input fields with plus and minus buttons**

To adjust a numerical value, use the **+** (plus) and **–** (minus) buttons to the left and right of the numerical value.

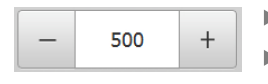

- Tap **+** or **–** until the desired value is displayed
- Long-press **+** or **–** to scroll through the values more quickly
- > The selected value is displayed

#### **Toggle switch**

Use the toggle switch to switch between functions.

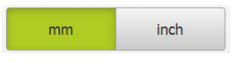

- $\blacktriangleright$  Tap the desired function
- > The active function is shown in green
- > The inactive function is shown in light gray

#### **Slide switch**

With the sliding switch, you can activate or deactivate a function.

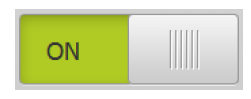

- ▶ Drag the sliding switch to the desired position or tap the sliding switch
- > The function is activated or deactivated

#### **Slider**

With the slider, you can continuously adjust values.

- $\triangleright$  Drag the slider to the desired position
- > The selected value is displayed graphically or in percent

### **Drop-down list**

Buttons that open drop-down lists are indicated by a triangle pointing down.

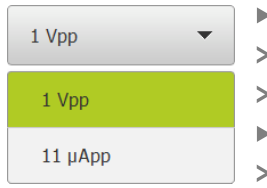

Tap the button

- > The drop-down list opens
- The active entry is highlighted in green
- Tap the desired entry
- The selected entry is applied

### **Undo**

With this button, you can undo the last action. Processes that have already been concluded cannot be undone.

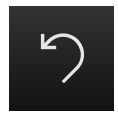

- Tap **Undo**
- > The last action is undone

**Add**

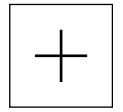

- To add a feature, tap **Add**
- > The new feature is added

**Close**

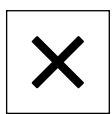

▶ Tap **Close** to close a dialog

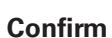

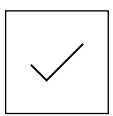

▶ Tap **Confirm** to conclude an activity

**Back**

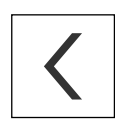

▶ Tap **Back** to return to the higher level in the menu structure

### <span id="page-22-0"></span>**3.4 QUADRA-CHEK 2000 Demo – startup and shut-down**

### <span id="page-22-1"></span>**3.4.1 Starting QUADRA-CHEK 2000 Demo**

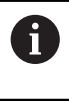

Before using QUADRA-CHEK 2000 Demo, you need to perform the steps for configuring the software.

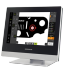

Tap **QUADRA-CHEK 2000 Demo** on the Microsoft Windows desktop

or

▶ Select in succession in Microsoft Windows:

**Start**

- **All programs**
- **HEIDENHAIN**
- **QUADRA-CHEK 2000 Demo**

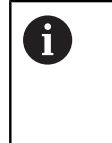

Two executable files with different modes of appearance are available:

- **QUADRA-CHEK 2000 Demostarts within a** Microsoft Windows window
- **QUADRA-CHEK 2000 Demo (full screen)**: starts in full-screen mode

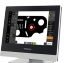

#### Tap **QUADRA-CHEK 2000 Demo** or **QUADRA-CHEK 2000 Demo (full screen)**

- QUADRA-CHEK 2000 Demo starts an output window in the background. The output window is not relevant for operation and is closed again when QUADRA-CHEK 2000 Demo is shut down
- QUADRA-CHEK 2000 Demo starts the user interface with the **User login** menu

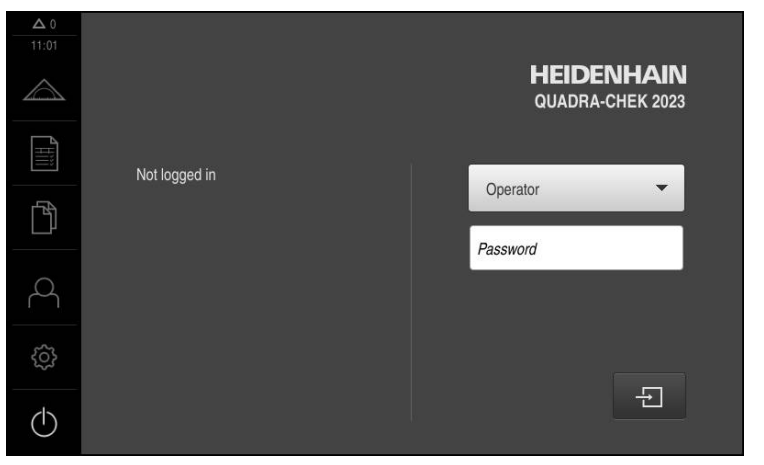

Figure 3: **User login** menu

### <span id="page-23-0"></span>**3.4.2 Shutting down QUADRA-CHEK 2000 Demo**

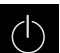

Tap **Switch off** in the main menu

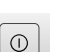

Tap **Shut down**

> QUADRA-CHEK 2000 Demo is shut down

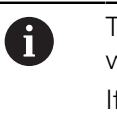

To shut down QUADRA-CHEK 2000 Demo in the Microsoft Windows window, also use the **Switch-off** menu. If you use **Close** to close the Microsoft Windows window, all settings will be lost.

### <span id="page-23-1"></span>**3.5 User login and logout**

In the **User login** menu, you can log in and out of the product as a user.

Only one user can be logged in to the product at a time. The logged-in user is displayed. Before a new user can log in, the logged-in user has to log out.

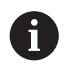

The product provides various authorization levels that grant the user full or restricted access to management and operation functionality.

### <span id="page-23-2"></span>**3.5.1 User login**

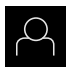

- Tap **User login** in the main menu
- In the drop-down list, select the **OEM** user
- Tap the **Password** input field
- Enter the password "**oem**" of the **OEM** user
- Confirm entry with **RET**

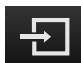

- ▶ Tap **Log in**
- The user is logged in and the **Measure** menu is displayed

### <span id="page-23-3"></span>**3.5.2 User logout**

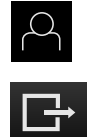

Tap **User login** in the main menu

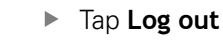

- > The user is logged out
- All functions of the main menu are inactive, except for **Switch off**
- > The product can only be used again after a user has logged in

### <span id="page-24-0"></span>**3.6 Setting the language**

The default language for the user interface is English. You can switch the user interface to the desired language.

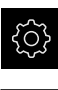

- Tap **Settings** in the main menu
- 
- Tap **User**
- > The logged-in user is indicated by a check mark
- Select the logged-in user
- > The language selected for the user is indicated by a national flag in the **Language** drop-down list
- Select the flag for the desired language in the **Language** drop-down list
- > The user interface is displayed in the selected language

### <span id="page-24-1"></span>**3.7 User interface**

### <span id="page-24-2"></span>**3.7.1 User interface after Startup**

#### **User interface after startup**

If automatic user login is active and the last user who logged in was of the **Operator** type, the **Measure** menu with the workspace and the Inspector is displayed after the product has started up.

If automatic user login is not active, the product opens the **User login** menu. **Further information:** ["User login menu", Page 33](#page-32-0)

### <span id="page-25-0"></span>**3.7.2 Main menu of the user interface**

**User interface with QUADRA-CHEK 2000 OED software option**

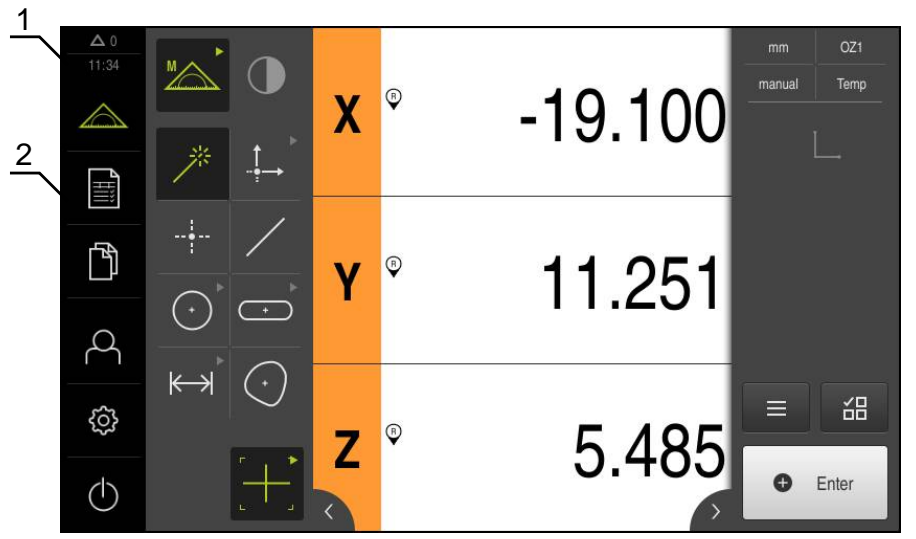

Figure 4: User interface with QUADRA-CHEK 2000 OED software option

- **1** Message display area, which displays the time and the number of unclosed messages
- **2** Main menu with operating elements

#### **Operating elements of the main menu**

The main menu is displayed regardless of the activated software options.

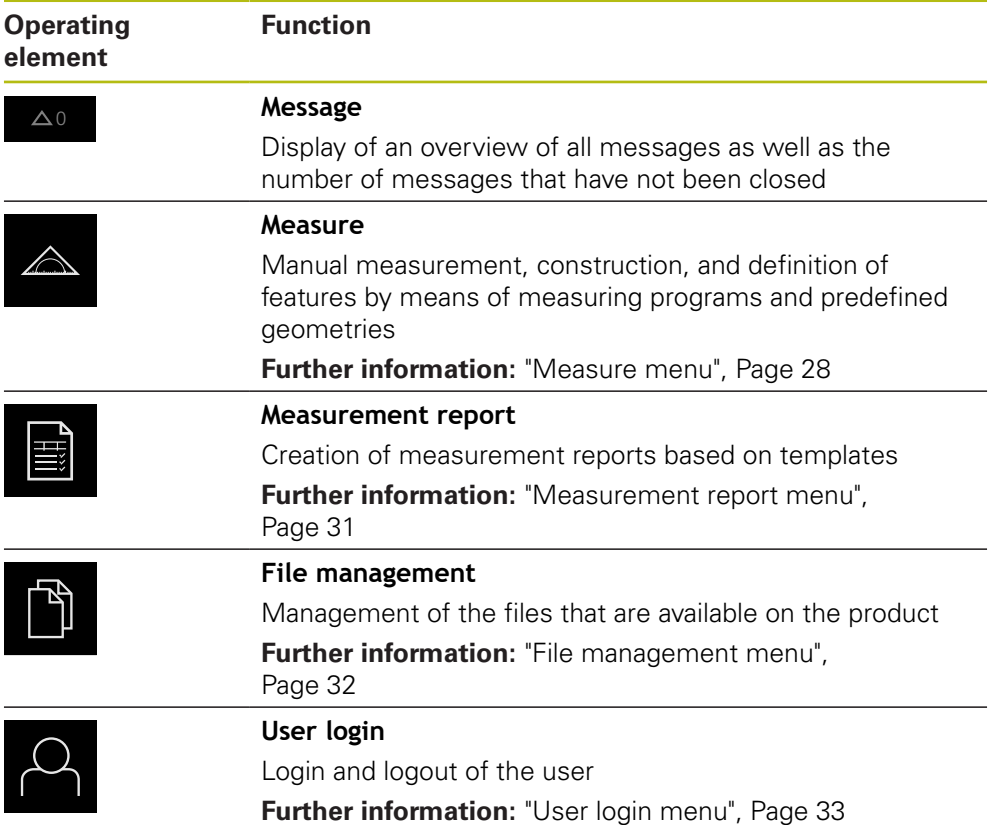

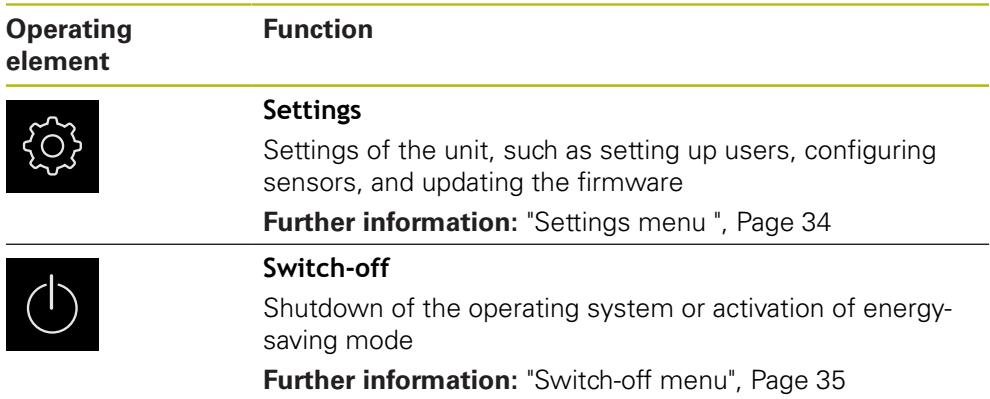

### <span id="page-27-0"></span>**3.7.3 Measure menu**

#### **Activation**

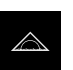

- Tap **Measure** in the main menu
- The user interface for manual measuring, constructing and defining is displayed

#### **Measure menu with QUADRA-CHEK 2000 OED software option**

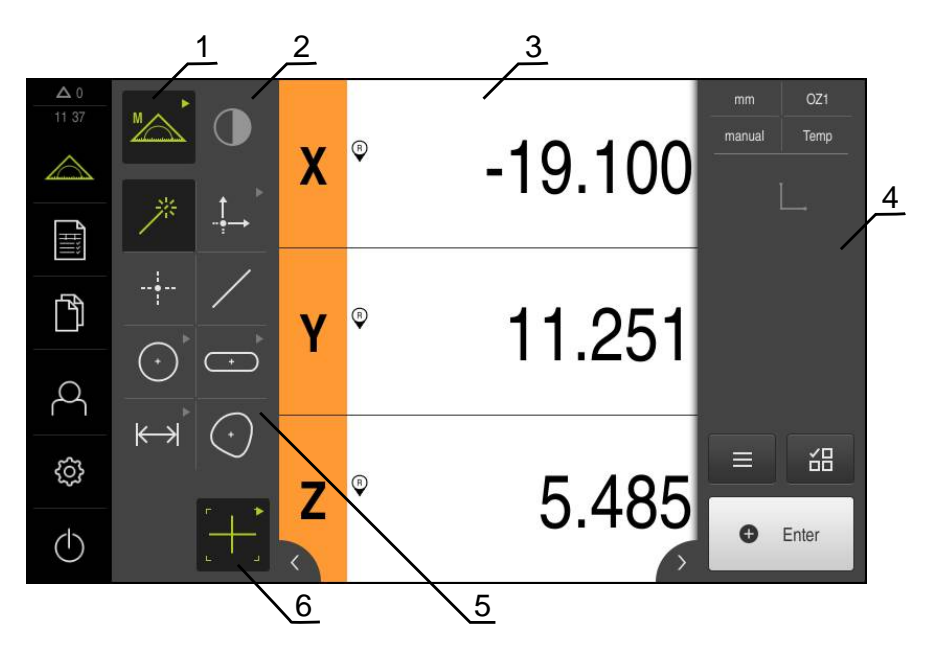

Figure 5: **Measure** menu with QUADRA-CHEK 2000 OED software option

- **1** The function palette provides functions for manual measuring and defining. The selected function is displayed as an active operating element.
- **2** The sensor palette contains the optional sensors (e.g., OED). It is only visible if the software option is active.
- **3** The workspace displays, for example, the position display or the input area for constructing and defining features.
- **4** The Inspector contains the quick access menu, the position preview, the features preview, and the feature list or the program step list. The feature list contains the features that have been measured, constructed, or defined.
- **5** The geometry palette provides all of the geometries for manual measuring, constructing, and defining. The geometries are partially combined into geometry groups. The selected geometry is displayed as an active feature. The geometries available on the geometry palette depend on the selected function.
- **6** The tool palette provides the measuring tools required for conducting the selected measurement.

### **Operating elements of the function palette**

**Manual measuring** **Defining**

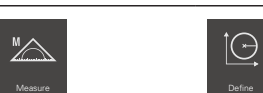

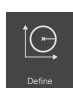

#### **Operating elements of the sensor palette**

The operating elements of the sensor palette are only available if software options are active. If one software option is active, the software option is displayed. If multiple software options are active, you can choose between the options.

**Optical edge detection (OED)**

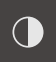

### **Operating elements of the geometry palette**

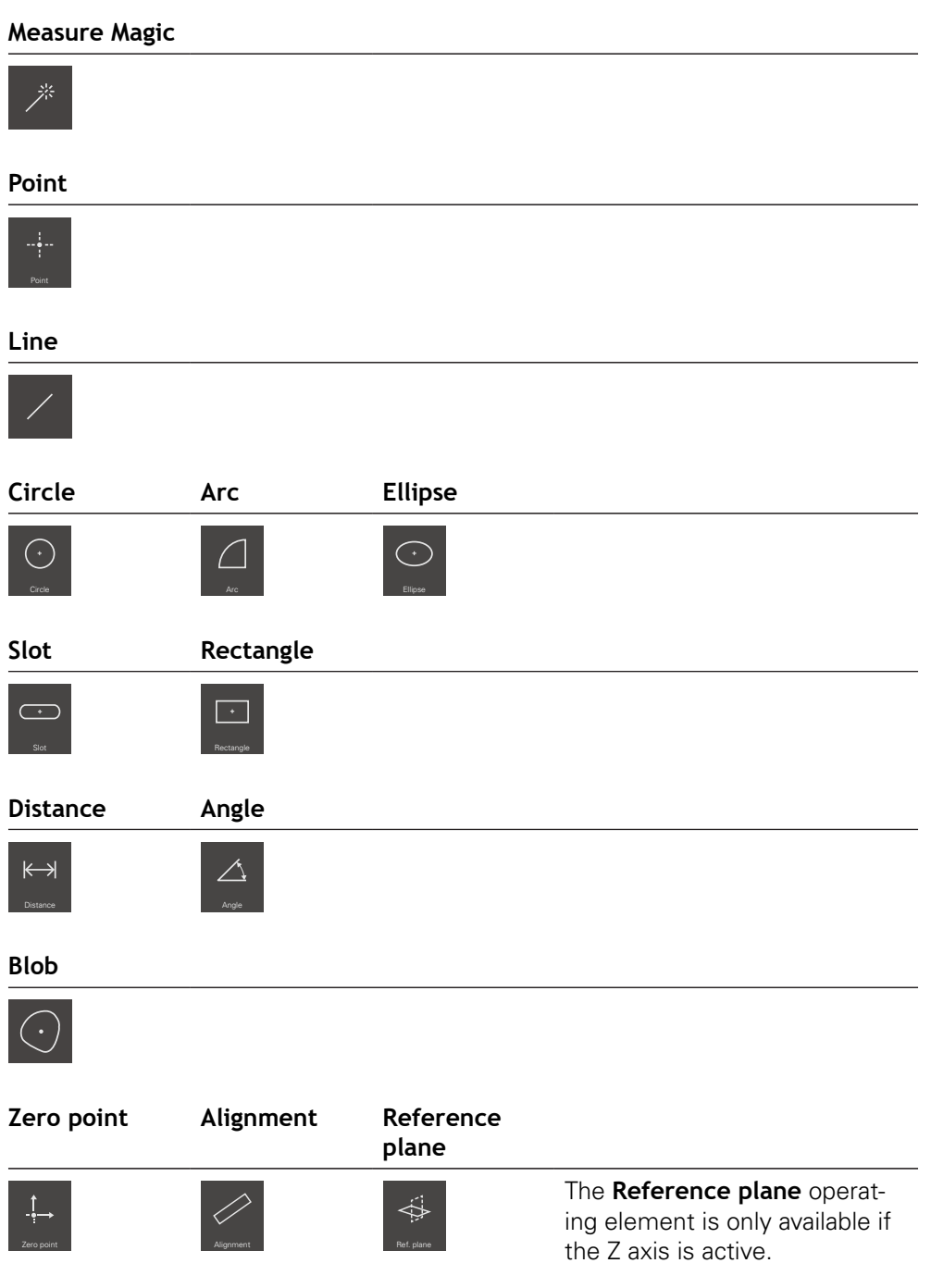

### **Operating elements of the OED tool palette**

The operating elements of the tool palette are only available if a software option is active. They are only displayed in the manual measuring function if optical edge detection is activated.

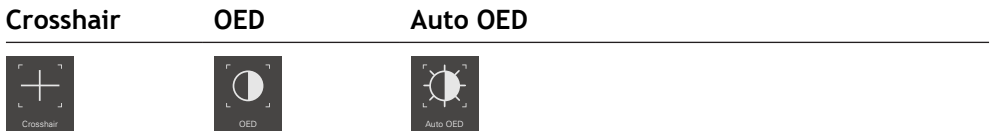

#### <span id="page-30-0"></span>**3.7.4 Measurement report menu**

#### **Activation**

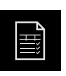

- Tap **Measurement report** in the main menu
- The user interface for displaying and creating the measurement reports appears

#### **Short description**

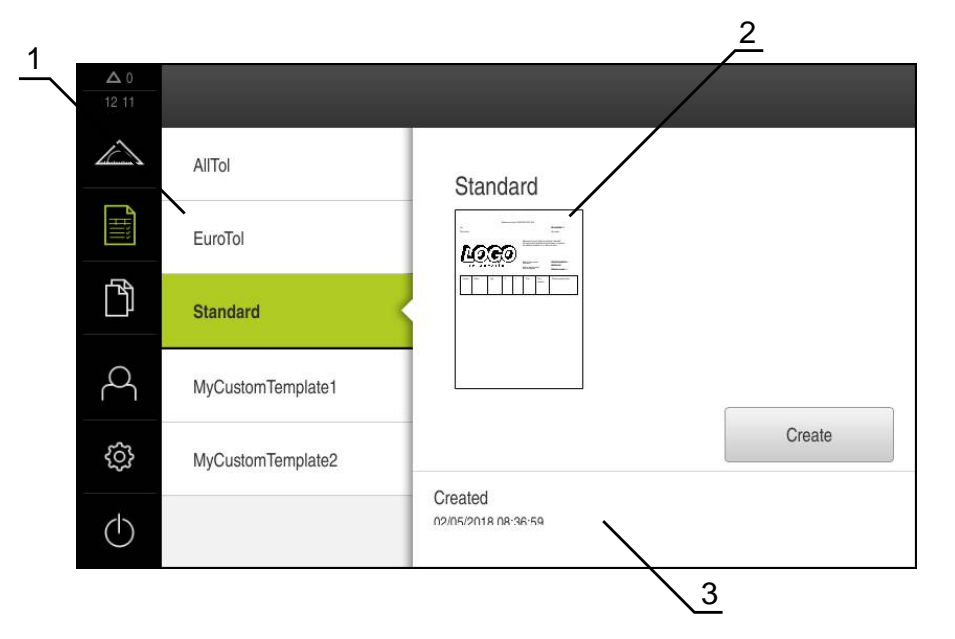

Figure 6: **Measurement report** menu

- **1** List of default templates
- **2** Preview of the selected template
- **3** Display of information on the selected template

In the **Measurement report** menu, you can select report templates. A list of the templates is shown in the left-hand column. A preview of the selected template is displayed in the right-hand column.

### <span id="page-31-0"></span>**3.7.5 File management menu**

#### **Activation**

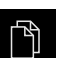

- Tap **File management** in the main menu
- > The user interface for file management is displayed

**Short description**

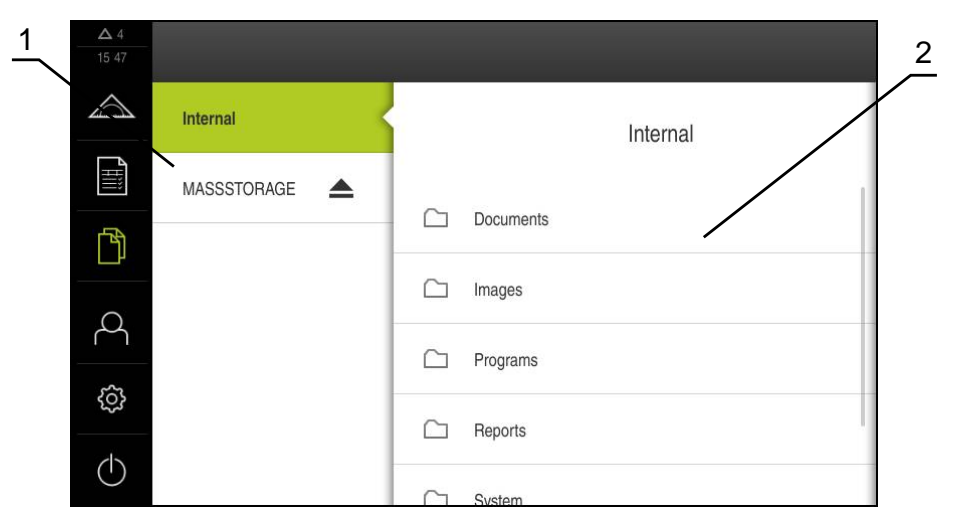

Figure 7: **File management** menu

- **1** List of available storage locations
- **2** List of folders in the selected storage location

The **File management** menu shows an overview of the files stored in the unit's memory.

### <span id="page-32-0"></span>**3.7.6 User login menu**

#### **Activation**

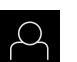

- Tap **User login** in the main menu
- The user interface for user login and logout is displayed

#### **Short description**

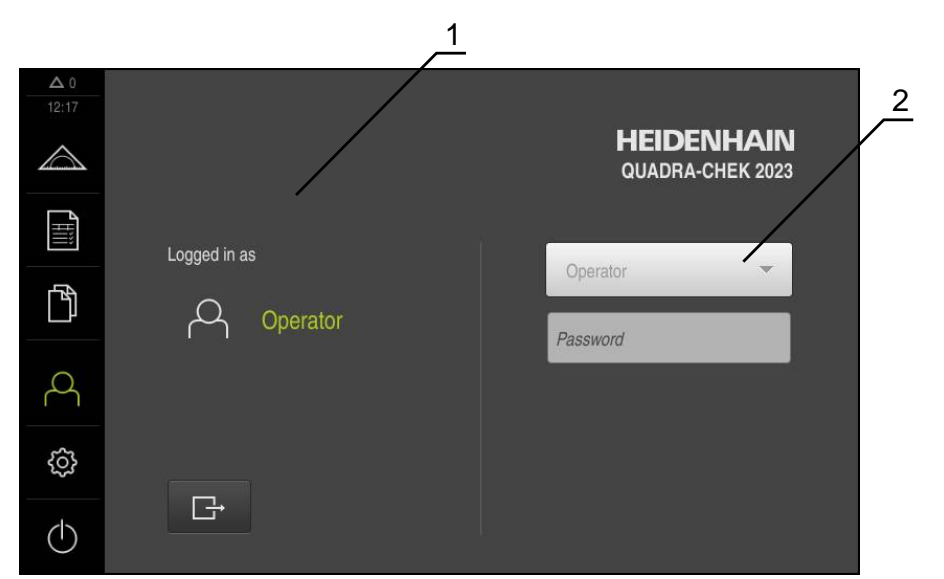

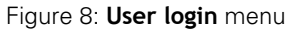

- **1** Display of the logged-in user
- **2** User login

The **User login** menu shows the logged-in user in the column on the left. The login of a new user is displayed in the right-hand column.

To log in another user, the logged-in user must first log out.

**Further information:** ["User login and logout", Page 24](#page-23-1)

### <span id="page-33-0"></span>**3.7.7 Settings menu**

#### **Activation**

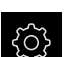

- Tap **Settings** in the main menu
- > The user interface for the device settings is displayed

#### **Short description**

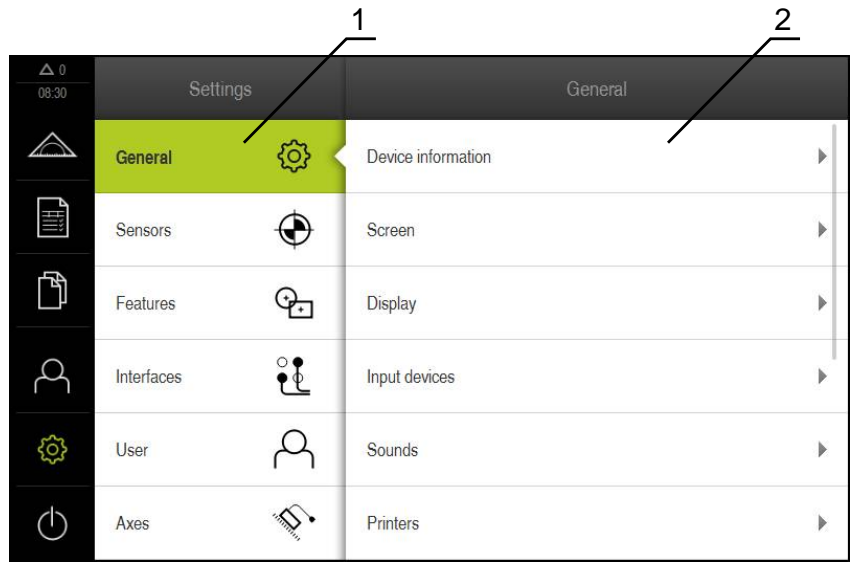

Figure 9: **Settings** menu

- **1** List of setting options
- **2** List of setting parameters

The **Settings** menu shows all options for configuring the product. With the setting parameters, you can adapt the product to on-site requirements.

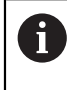

The product provides various authorization levels that grant the user full or restricted access to management and operation functionality.

### <span id="page-34-0"></span>**3.7.8 Switch-off menu**

#### **Activation**

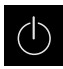

- Tap **Switch off** in the main menu
- > The operating elements for shutting down the operating system, for activating the energy-saving mode and for activating the cleaning mode are displayed

#### **Short description**

The **Switch off** menu provides the following options:

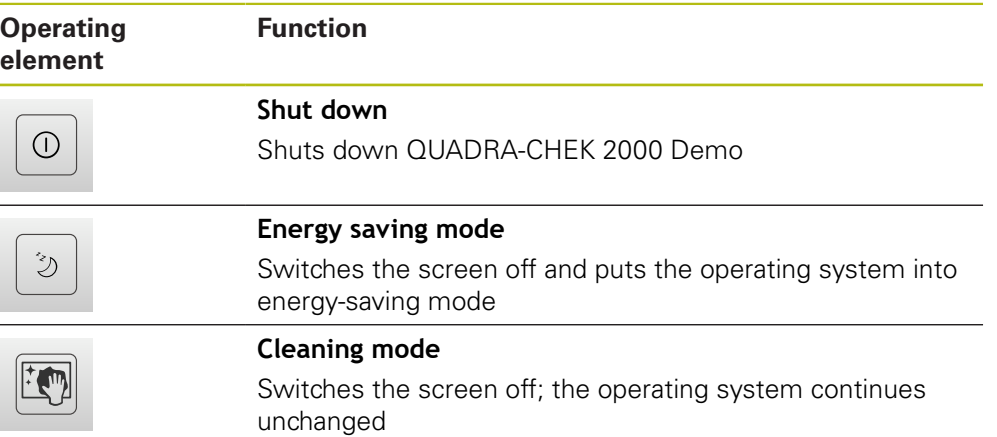

**Further information:** ["QUADRA-CHEK 2000 Demo – startup and shut-down",](#page-22-0) [Page 23](#page-22-0)

### <span id="page-34-1"></span>**3.8 Position display**

The unit's position display shows the axis positions and additional information about the configured axes (if applicable).

### <span id="page-34-2"></span>**3.8.1 Operating elements of the position display**

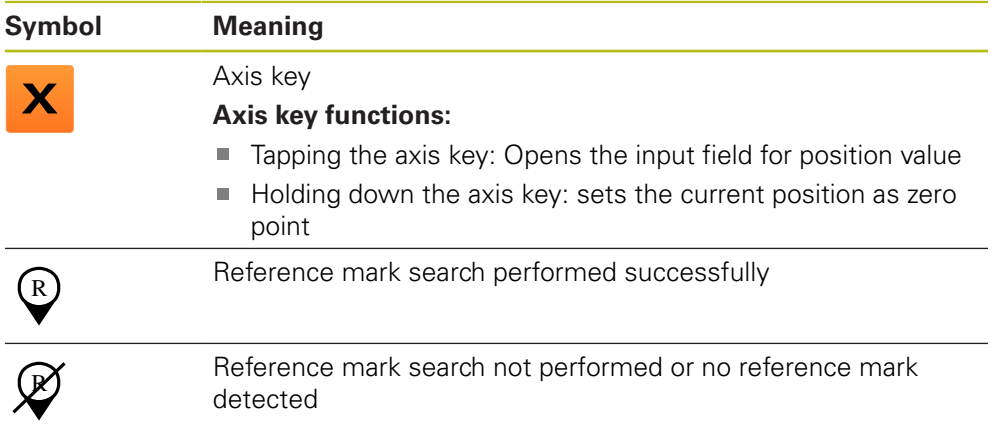

### <span id="page-35-0"></span>**3.9 Working in the workspace**

The workspace is only available in the Measure menu.

**Activation**

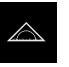

- Tap **Measure** in the main menu
- > The user interface for manual measuring, constructing and defining is displayed

### <span id="page-35-1"></span>**3.9.1 Operating elements in the workspace**

**Operating elements of the manual measuring function for adjusting the features view in the case of reduced workspace**

**Display annotations**

**Settings**

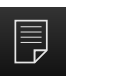

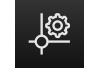

### **Zoom functions**

Regardless of the size of the workspace, the available functions are gathered together in the **Zoom functions**.

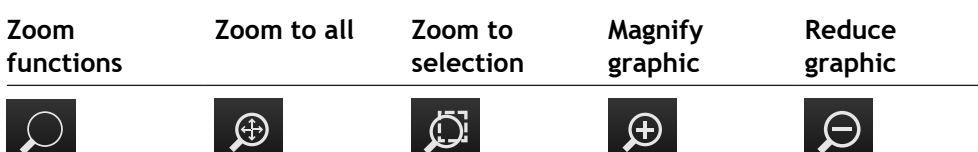

### **Operating elements of the definition function**

Depending on the selected geometry, the input fields required for definition are displayed in the workspace.

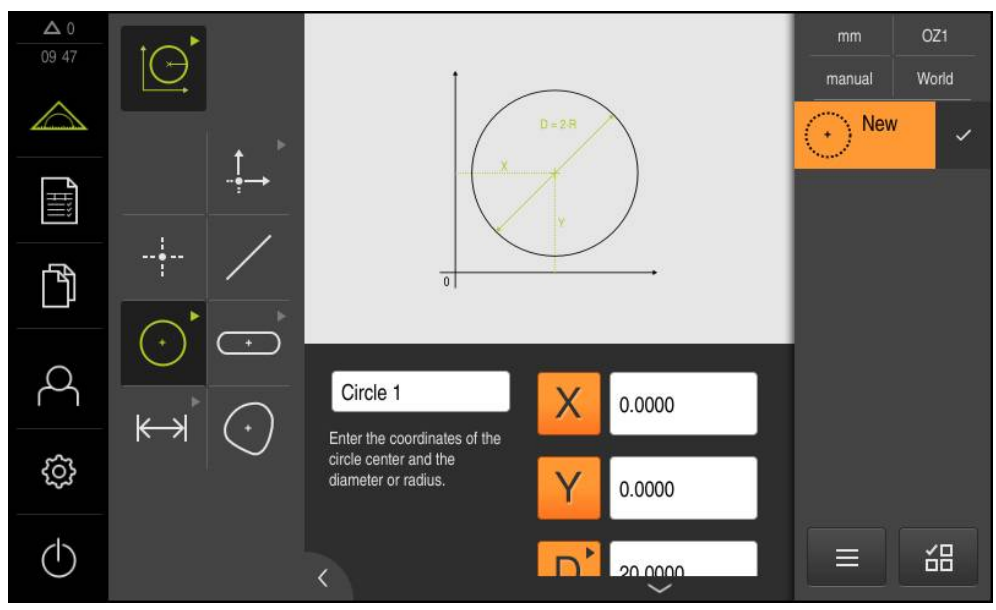

Figure 10: Operating elements of the **Define** function for the **Circle** geometry
# **3.10 Using the Inspector**

The Inspector is only available in the Measure menu.

#### **Activation**

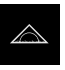

- Tap **Measure** in the main menu
- > The user interface for measuring, constructing and defining is displayed

## **3.10.1 Operating elements of the Inspector**

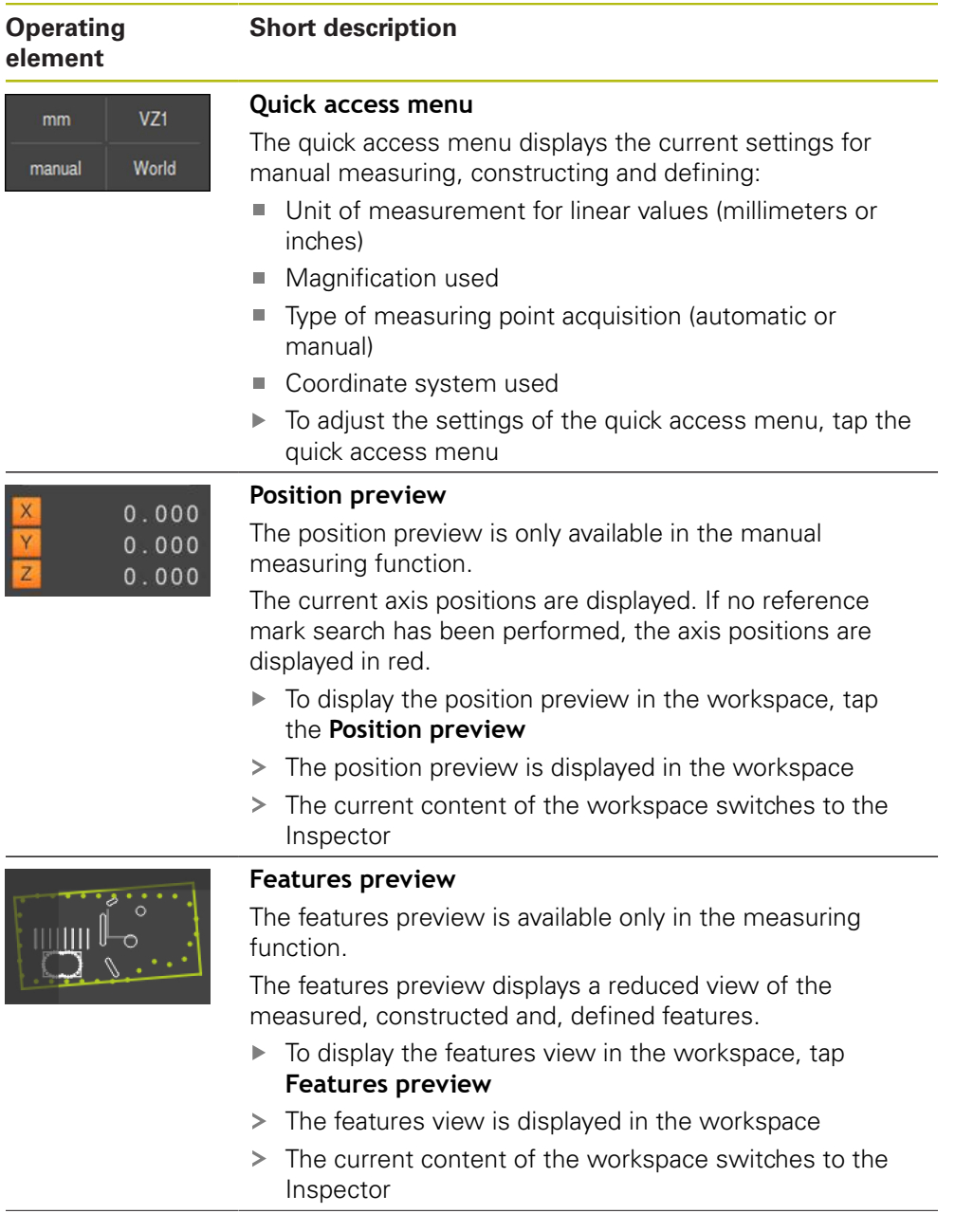

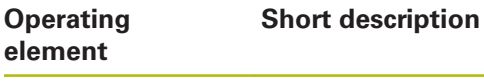

 $\sqrt{5}$   $\sqrt{4}$   $\sqrt{3}$ 

2

1

Slot 1

**New** 

#### **Feature list**

The feature list contains a list of all features that have been measured, constructed, or defined. The feature list provides the following information:

- 1: Measured feature with symbol, name, and consecutive number
- **2:** Function that was used for creating the feature

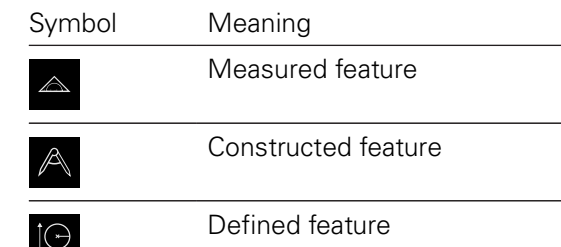

- **3:** Concludes the measuring point acquisition
- 4: Number of measuring points that have been acquired
- **5:** Newly acquired feature with symbol

Each feature contains details on the measurement results as well as selectable tolerances.

- To display the measured values and adjust the  $\blacktriangleright$ tolerances, drag a feature into the workspace
- The detail window with the **Overview** and **Tolerance** tabs opens in the workspace
- To select or deselect features, tap the features in ь succession
- > The selected features are highlighted in green
- To delete a feature, drag the feature to the right and out  $\mathbf{p}$ of the Inspector

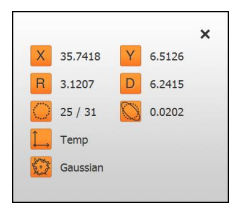

#### **Measurement result preview**

The measurement result preview is displayed in the workspace after a measurement process is concluded and shows information about the measured feature. For each geometry time, it is possible to define which parameters are shown in the measurement result preview. The respective geometry type determines which parameters are available.

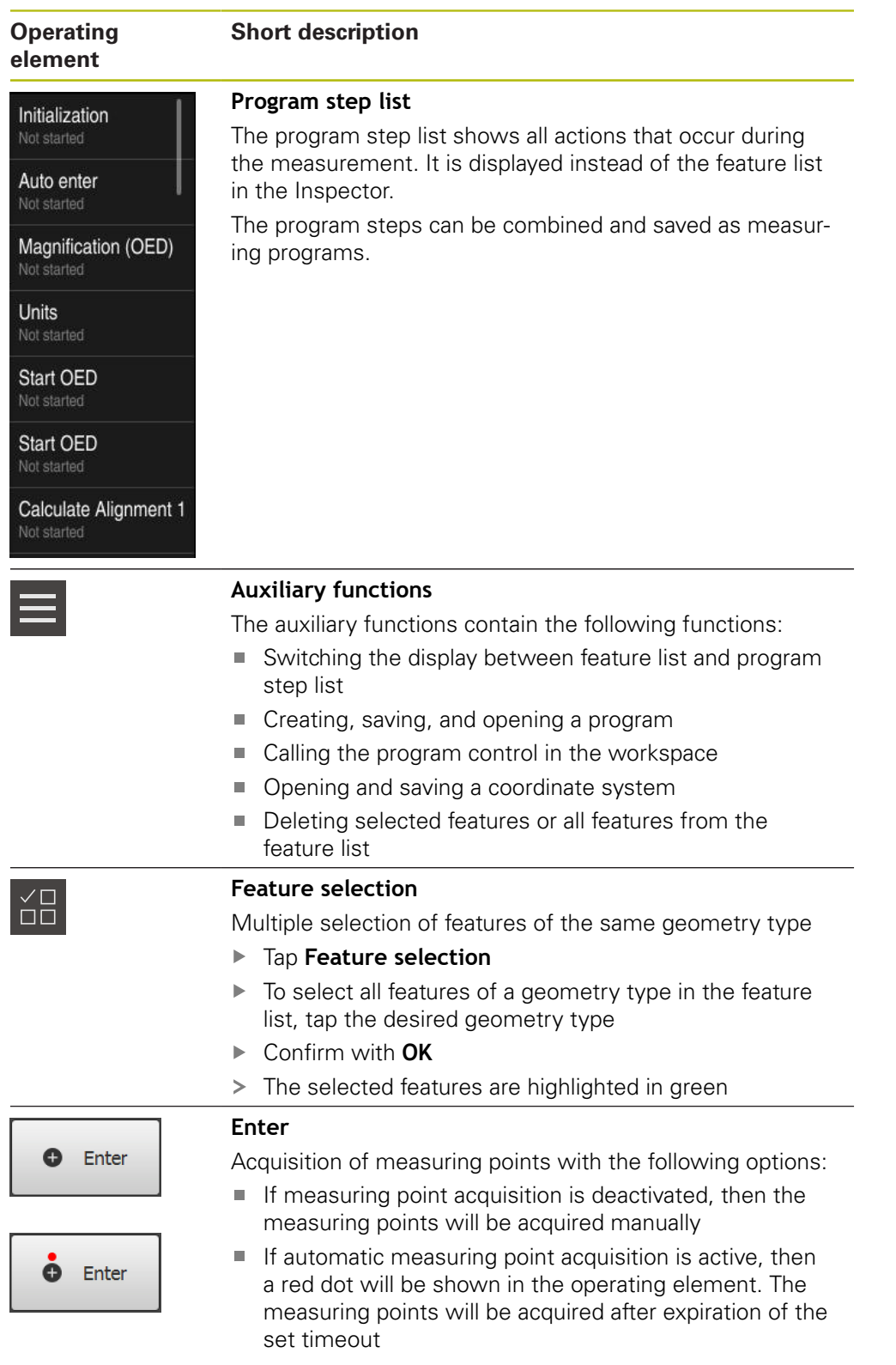

# **3.11 Using measuring tools**

The operating elements of the tool palette are only available if an optical sensor is active. They are shown in the manual measuring function with the following views of the workspace:

With OED optical sensor, if the position display or the features view is in the workspace

### <span id="page-39-0"></span>**3.11.1 Measuring tools**

 $\mathbf{f}$ 

Depending on the optical sensor, various measuring tools are available for acquiring the measuring points. The measuring tools can be operated by gestures in the workspace.

#### **OED measuring tools**

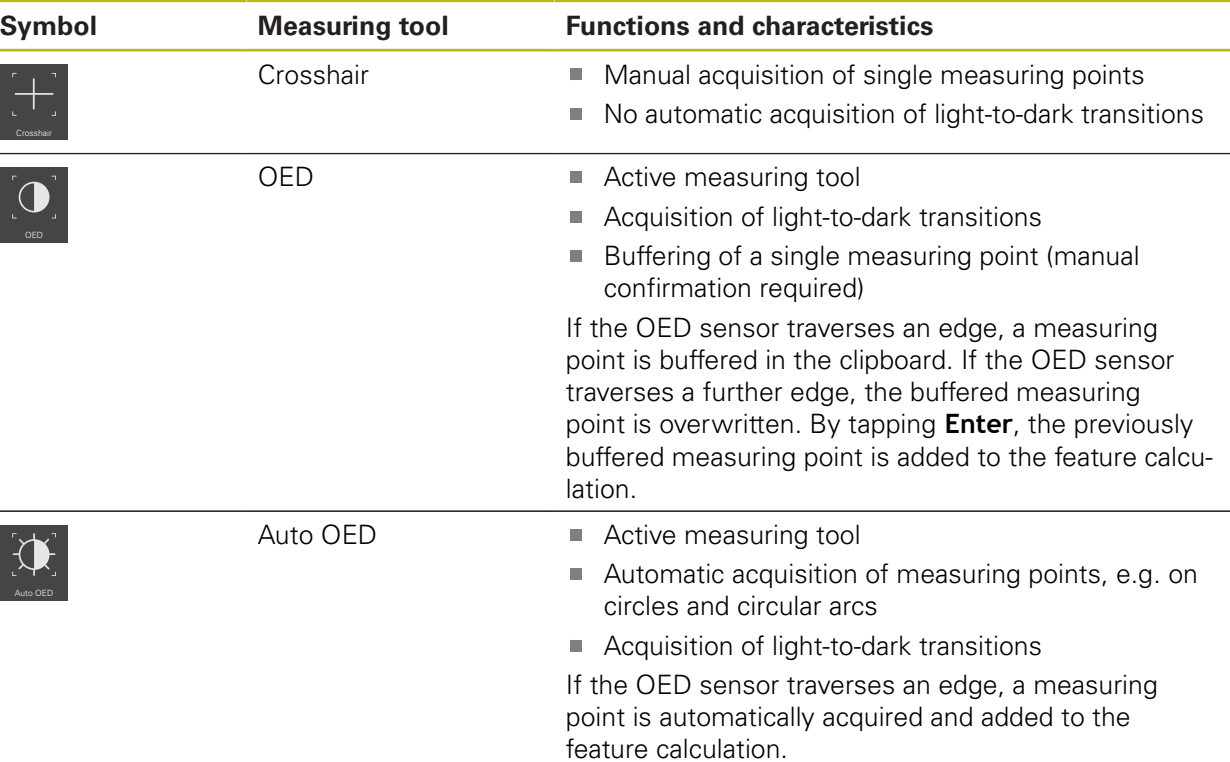

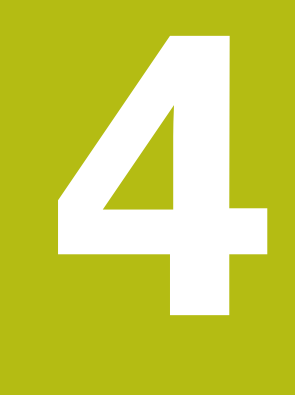

# **Software Configuration**

## **4.1 Overview**

 $\mathbf{f}$ 

Make sure that you have read and understood the ["Basic Operation"](#page-16-0) chapter before carrying out the actions described below. **Further information:** ["Basic Operation", Page 17](#page-16-0)

Before you can use QUADRA-CHEK 2000 Demo correctly after successful installation, you need to configure QUADRA-CHEK 2000 Demo. This chapter describes how to perform the following settings:

- [Activating a license key](#page-42-0)
- [Copying the configuration file](#page-43-0)
- **[Uploading the configuration file](#page-44-0)**
- [Setting the language](#page-24-0)
- [Selecting the product version \(optional\)](#page-45-0)

## <span id="page-42-0"></span>**4.2 Activating a license key**

With QUADRA-CHEK 2000 Demo, you can also simulate functions that are dependent on a software option. To do so, you must enable the software option with a license key. The required license key is stored in a license file in the folder structure of QUADRA-CHEK 2000 Demo.

You must upload the license file in order to enable the available software options.

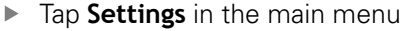

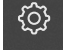

> The unit's settings appear

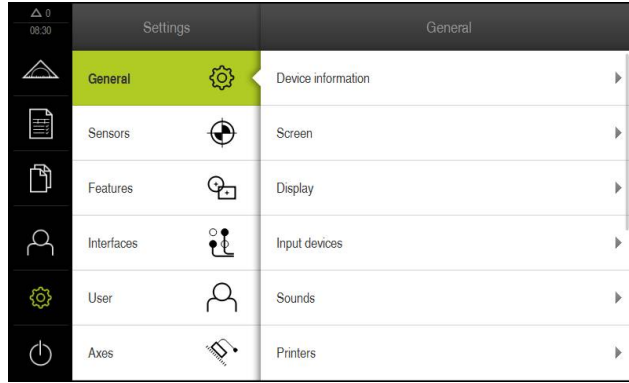

Figure 11: **Settings** menu

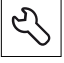

Tap **Service**

- ▶ Open in the sequence
	- Software options
	- **Activate options**
	- Tap **Read license file**
- $\blacktriangleright$  Select the storage location in the dialog:
	- Select **Internal**
	- Select **User**
- ▶ Select the **PcDemoLicense.xml** license file
- Confirm your selection with **OK**
- Tap **OK**
- > The license key is activated
- Tap **OK**
- > You are prompted to restart
- ▶ Use **Cancel** to deny restarting
- > The functions dependent on the software options are available

# <span id="page-43-0"></span>**4.3 Copying the configuration file**

 $\mathbf{i}$ 

Before you can load the configuration data in QUADRA-CHEK 2000 Demo, you must first copy the downloaded configuration file **DemoBackup.mcc** to an area that can be accessed by QUADRA-CHEK 2000 Demo.

- Move to the temporary storage folder
- For example, copy the configuration file **DemoBackup.mcc** to the following folders:**C: HEIDENHAIN [product name] Metrology ProductsMGE5 [product designation] user User**

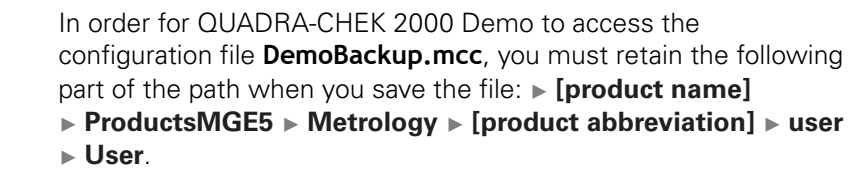

> The configuration file can be accessed by QUADRA-CHEK 2000 Demo

## <span id="page-44-0"></span>**4.4 Uploading the configuration file**

Before you can upload the configuration data, you must first activate the license key.

**Further information:** ["Activating a license key", Page 43](#page-42-0)

In order to configure QUADRA-CHEK 2000 Demo for the application on the computer, you must upload the configuration file **DemoBackup.mcc**.

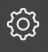

 $\mathbf{i}$ 

- Tap **Settings** in the main menu
- > The product settings are displayed

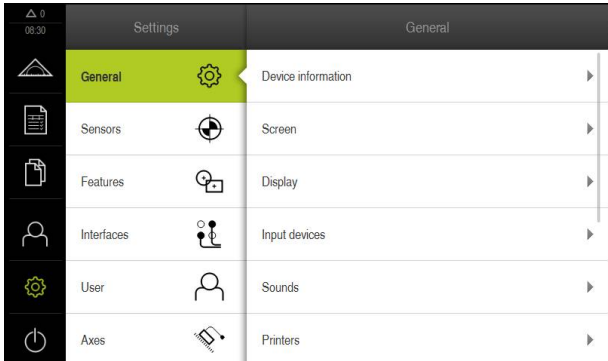

Figure 12: **Settings** menu

- Tap **Service**
- ▶ Open in the sequence
	- **Back up and restore**
	- Restore settings
	- **Complete restoration**
- $\blacktriangleright$  Select the storage location in the dialog:
	- **Internal**
	- **User**
- ▶ Select the **DemoBackup.mcc** configuration file
- Confirm your selection with **OK**
- > The settings are applied
- You are prompted to shut down the application
- Tap **OK**
- QUADRA-CHEK 2000 Demo is shut down, and the Microsoft Windows window is closed
- ▶ Restart QUADRA-CHEK 2000 Demo
- > QUADRA-CHEK 2000 Demo is ready for use

# **4.5 Setting the language**

The default language for the user interface is English. You can switch the user interface to the desired language.

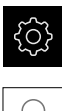

- ▶ Tap **Settings** in the main menu
- 
- Tap **User**
- > The logged-in user is indicated by a check mark
- Select the logged-in user
- > The language selected for the user is indicated by a national flag in the **Language** drop-down list
- Select the flag for the desired language in the **Language** drop-down list
- The user interface is displayed in the selected language

# <span id="page-45-0"></span>**4.6 Selecting the product version (optional)**

QUADRA-CHEK 2000 is available in different versions. These versions differ in their interfaces for connectible encoders:

- QUADRA-CHEK 2013 version for encoders with 1 V<sub>PP</sub> interface
- QUADRA-CHEK 2023 version for encoders with TTL interface
- The QUADRA-CHEK 2093 version for encoders with various interfaces (1  $V_{PP}$ ) and TTL)

In the **Settings** menu, you can select the version that is to be simulated with QUADRA-CHEK 2000 Demo

Tap **Settings** in the main menu

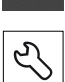

{ර}

- Tap **Service**
- Tap **Product designation**
- $\blacktriangleright$  Select the desired version
- > You are now prompted to perform a restart
- QUADRA-CHEK 2000 Demo is ready for use in the desired version

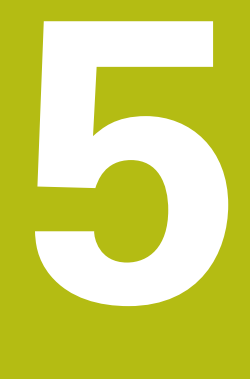

# **Quick Start**

## **5.1 Overview**

In this chapter an example is used to describe the steps of a typical measuring sequence. The steps range e.g. from aligning the measured object and measuring the features through to creating the measurement report.

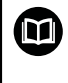

For a detailed description of the individual activities, please refer to the "Measuring," "Measurement evaluation" and "Measurement reports" chapters in the QUADRA-CHEK 2000 operating instructions.

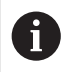

Make sure that you have read and understood the ["Basic Operation"](#page-16-0) chapter before carrying out the actions described below. **Further information:** ["Basic Operation", Page 17](#page-16-0)

## **5.2 Conducting a measurement**

#### **5.2.1 Measuring with an OED sensor**

Ħ

The measurements shown here cannot be simulated with QUADRA-CHEK 2000 Demo, because the corresponding measuring point acquisition is not possible without a measuring device and OED sensor. However, you can use the descriptions to familiarize yourself with the most important functions and the user interface.

For the measurement of edges and contours with an OED sensor, various measuring tools are available to you for the acquisition of measuring points. **Further information:** ["Measuring tools", Page 40](#page-39-0)

#### **Aligning the measured object**

Before you can evaluate the measuring points, you need to align the measured object. During this process, the coordinate system of the measured object (workpiece coordinate system) is determined, which is specified in the technical drawing.

This makes it possible to compare the measured values with the data in the technical drawing and assess them.

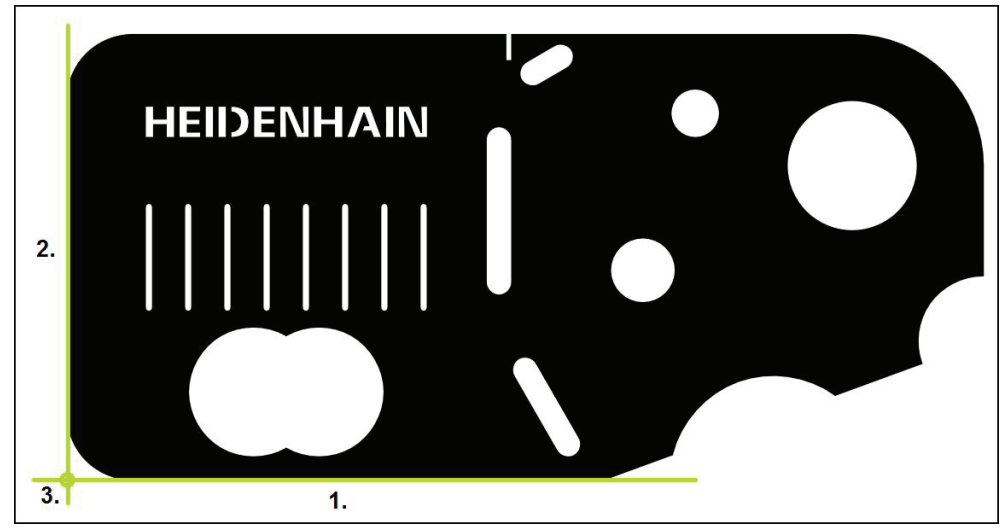

Figure 13: Example of aligning a 2-D demo part

Measured objects are usually aligned in the following steps:

- 1 Measuring the alignment
- 2 Measuring a straight line
- 3 Constructing the zero point

#### **Measuring the alignment**

Define the reference edge for the alignment according to the technical drawing.

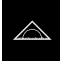

Tap **Measure** in the main menu

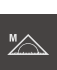

- ▶ Select **Manual measuring** in the function palette
- If multiple sensors are activated, then select **OED sensor** in the sensor palette
- > The geometry palette and the OED measuring tools are now displayed
- > The workspace now shows the position display
- $\blacktriangleright$  In the quick access menu, select the magnification that is set on the measuring machine
- Select **Alignment** in the geometry palette

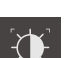

- ▶ Select **Auto OED** in the tool palette
- $\blacktriangleright$ Cross over the reference edge multiple times with the OED sensor
- A new feature is displayed in the feature list of the Inspector
- $\geq$ A new measuring point is added for each pass over the reference edge

Distribute the measuring points along the entire length of the edge, as far as possible. This minimizes the angular error.

▶ Tap **Finish** in the new feature

 $\mathbf i$ 

- The alignment is displayed in the feature list of the Inspector  $\geq$
- $\geq$ The measurement result preview is now displayed

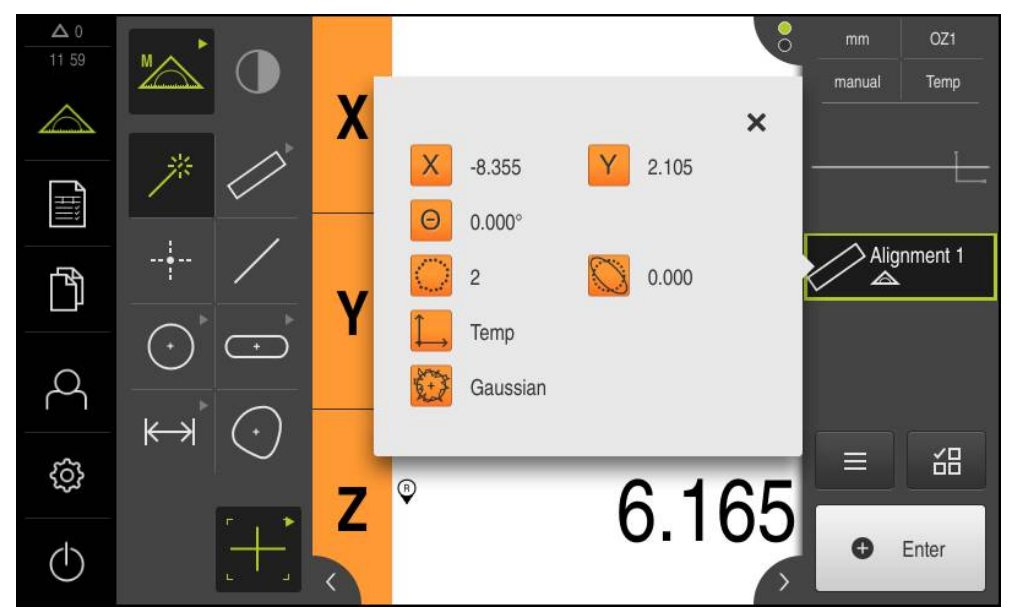

Figure 14: **Alignment** feature in the feature list with **Measurement result preview**

#### **Measuring a straight line**

A straight line is measured as the second reference edge.

A

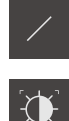

▶ Select **Line** in the geometry palette

▶ Select **Auto OED** in the tool palette

- Cross over the reference edge multiple times with the OED sensor
- A new feature is displayed in the feature list of the Inspector
- A new measuring point is added for each pass over the reference edge

Distribute the measuring points along the entire length of the edge, as far as possible. This minimizes the angular error.

- Tap **Finish** in the new feature
- The line is displayed in the feature list of the Inspector  $\geq$
- The measurement result preview is now displayed  $\geq$

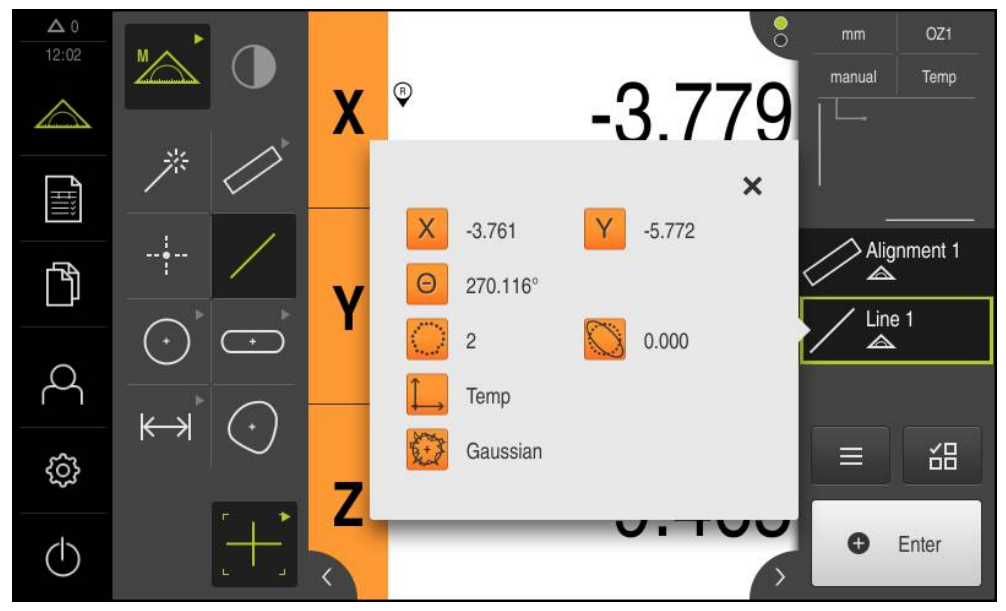

Figure 15: **Line** feature in the feature list with **Measurement result preview**

#### **Constructing the zero point**

The zero point is constructed from the point of intersection between the alignment and the straight line.

- $\downarrow$
- ▶ Select Zero point in the geometry palette
- Select the **Alignment** and **Line** features in the Inspector or in the features view
- > The selected features are displayed in green
- A new feature with the selected geometry is displayed
- ▶ Tap **Finish** in the new feature
- > The zero point is created
- > The workpiece coordinate system for the measured object has been determined
- Tap **Features preview**
- > The coordinate system is shown in the workspace

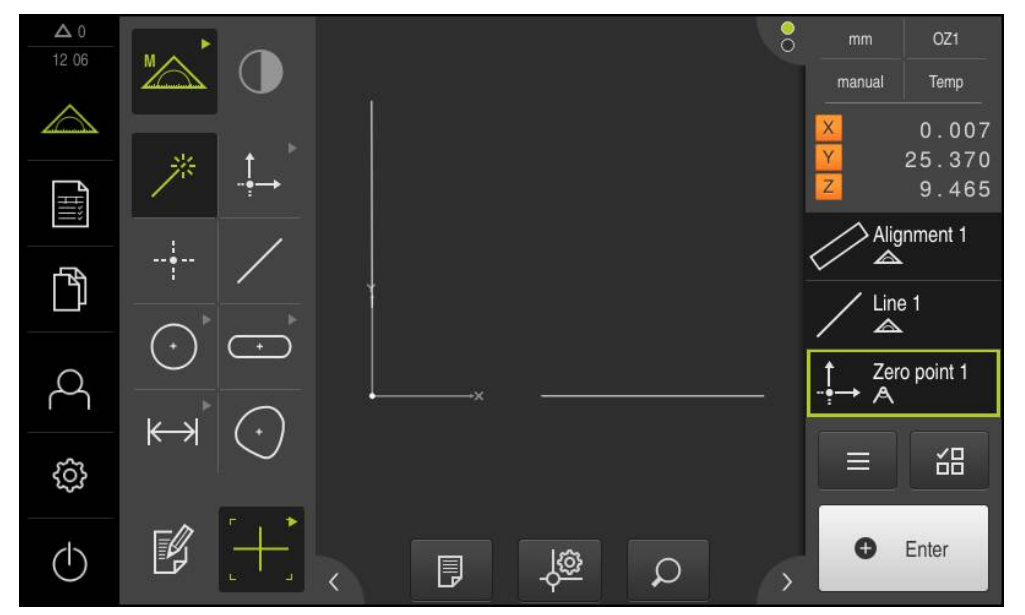

Figure 16: Workspace with zero point displayed in the coordinate system

## **Measuring features**

To measure features, you can use the geometries of the geometry palette.

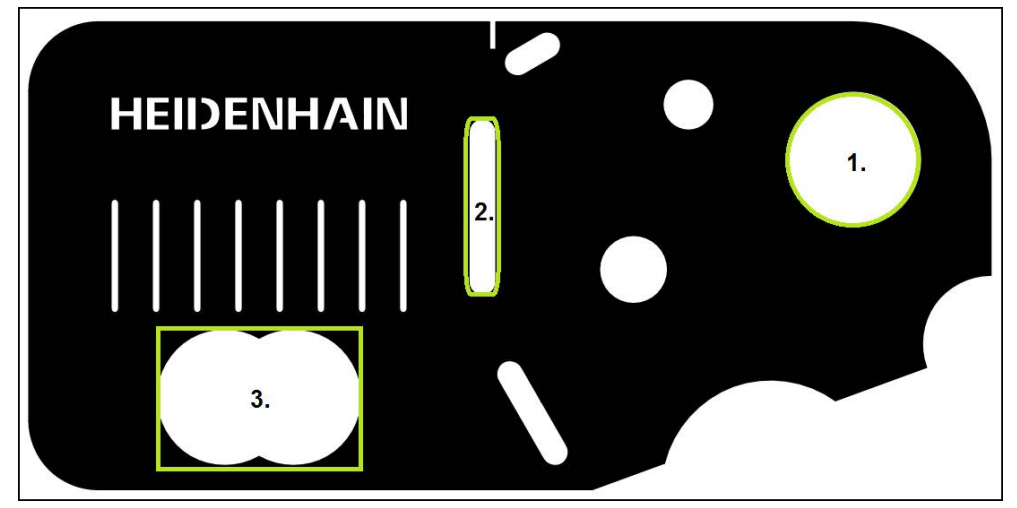

Figure 17: Examples of measuring a 2-D demo part

The section below describes measuring the following features:

- 1 Circle
- 2 Slot
- 3 Blob

#### **Measuring a circle**

A minimum of three measuring points is required to measure a circle. For measuring point acquisition, you can use the **OED** measuring tool, for example.

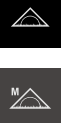

 $\bigcirc$ 

**O** Enter

- Tap **Measure** in the main menu
- ▶ Select **Manual measuring** in the function palette
- If multiple sensors are activated, then select **OED sensor** in the sensor palette
- The geometry palette and the OED measuring tools are displayed
- > The workspace now shows the position display
- $\blacktriangleright$  In the quick access menu, select the magnification that is set on the measuring machine
- ▶ Select **Measure Magic** in the geometry palette

or

- ▶ Select **Circle** in the geometry palette
- ▶ Select OED in the tool palette
- ▶ Cross over the edge of the circle with the OED sensor multiple times
- > The unit records the measuring point in the clipboard
- To confirm the measuring point acquisition, tap **Enter** in the Inspector
- A new feature is displayed in the feature list

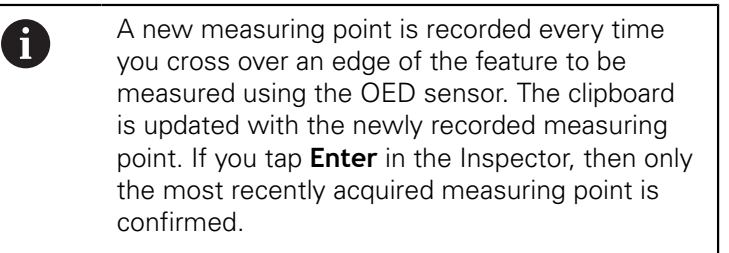

- $\triangleright$  To acquire more than one measuring point along the edge, repeat the process
- Tap **Finish** in the new feature
- A new feature is calculated from the captured measuring points and the selected geometry
- > The measured circle is displayed in the features preview
- The measurement result preview is now displayed

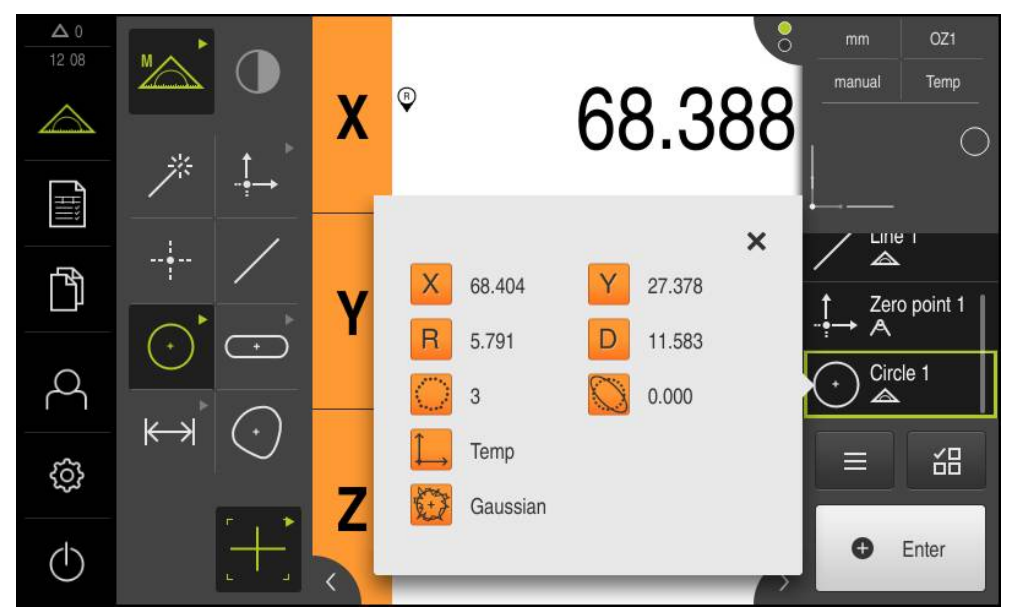

Figure 18: **Circle** feature in the feature list with **Measurement result preview**

#### **Measuring a slot**

A minimum of five measuring points is required in order to measure a slot. For measuring point acquisition, you can use the **Auto OED** measuring tool, for example. Place at least two measuring points on the first long side and one measuring point on the second long side, and at least one measuring point on each arc of the slot. You can capture the points in any sequence.

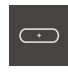

- ▶ Select **Slot** in the geometry palette
- $\bigcap$
- ▶ Select **Auto OED** in the tool palette
- ▶ Cross over the edge of the slot multiple times with the OED sensor
- > A new feature is displayed in the feature list
- > A new measuring point is added for each pass over the reference edge

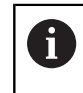

Distribute the measuring points along the entire length of the first side, as far as possible.

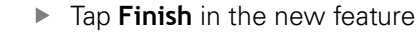

- > A new feature is calculated from the captured measuring points and the selected geometry
- > The measured slot is displayed in the features preview
- > The measurement result preview is now displayed

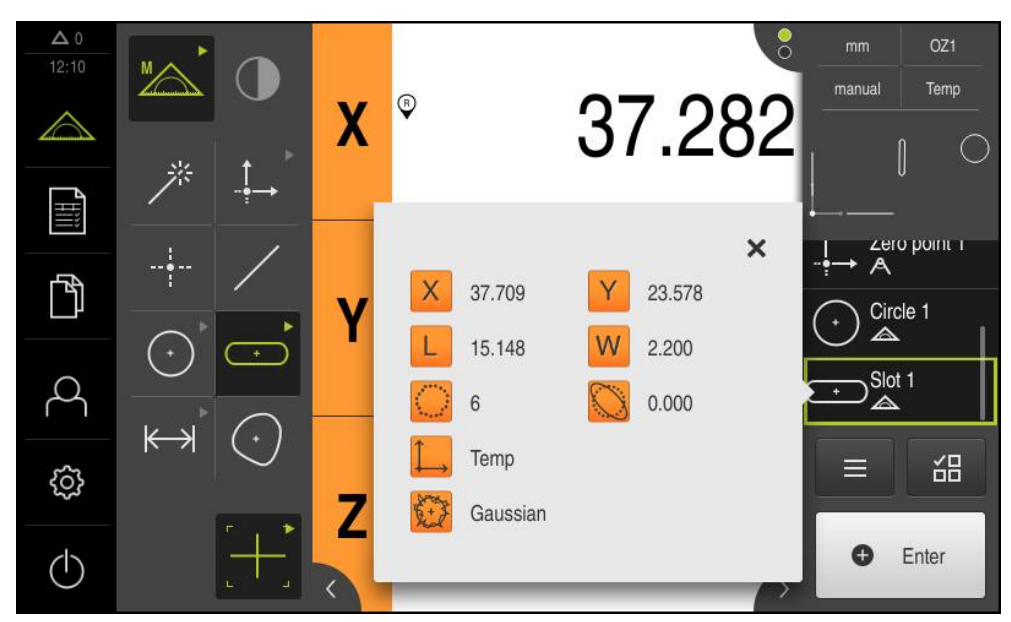

Figure 19: **Slot** feature in the feature list with **Measurement result preview**

#### **Measuring a blob**

A minimum of three measuring points is required to measure a blob. For measuring point acquisition, you can use the**Auto OED** measuring tool, for example. Multiple measuring points are automatically distributed along the entire contour according to the specified settings.

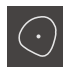

- Select **Blob** in the geometry palette
- 
- ▶ Select **Auto OED** in the tool palette
- ▶ Cross over the edge of the blob multiple times with the OED sensor
- > A new feature is displayed in the feature list
- A new measuring point is added for each pass over the reference edge

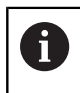

Distribute the measuring points as evenly as possible along the contour of the feature.

- ▶ Tap **Finish** in the new feature
- A new feature is calculated from the captured measuring points and the selected geometry
- > The measured blob is displayed in the features preview
- The measurement result preview is now displayed

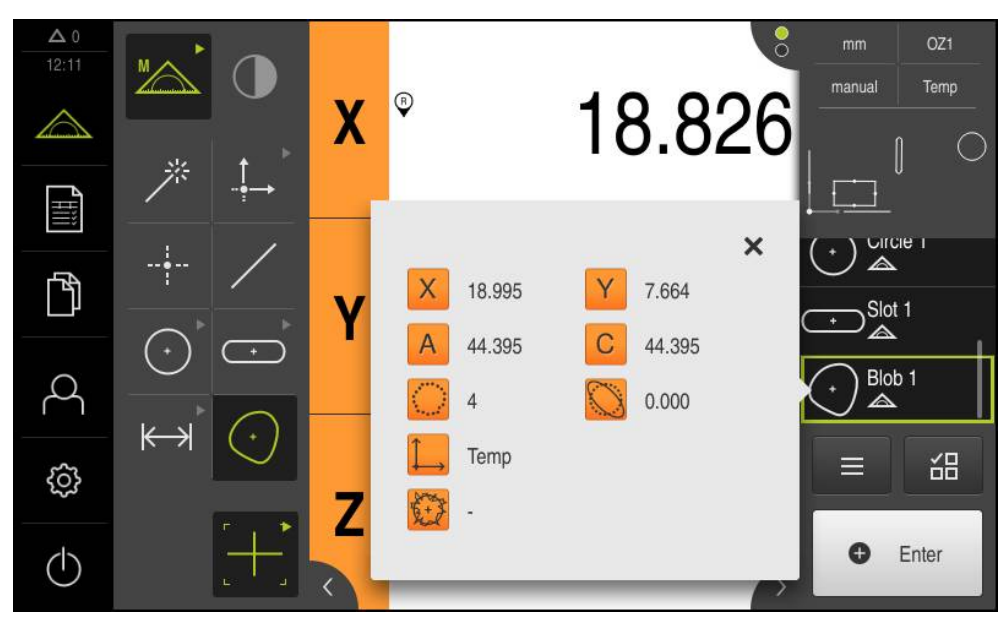

Figure 20: **Blob** feature in the feature list with **Measurement result preview**

#### **5.2.2 Displaying and editing the measurement results**

You can edit the measured features immediately after capturing the measuring points. Drag individual features into the workspace and edit them in the **Details** dialog.

#### **Short description**

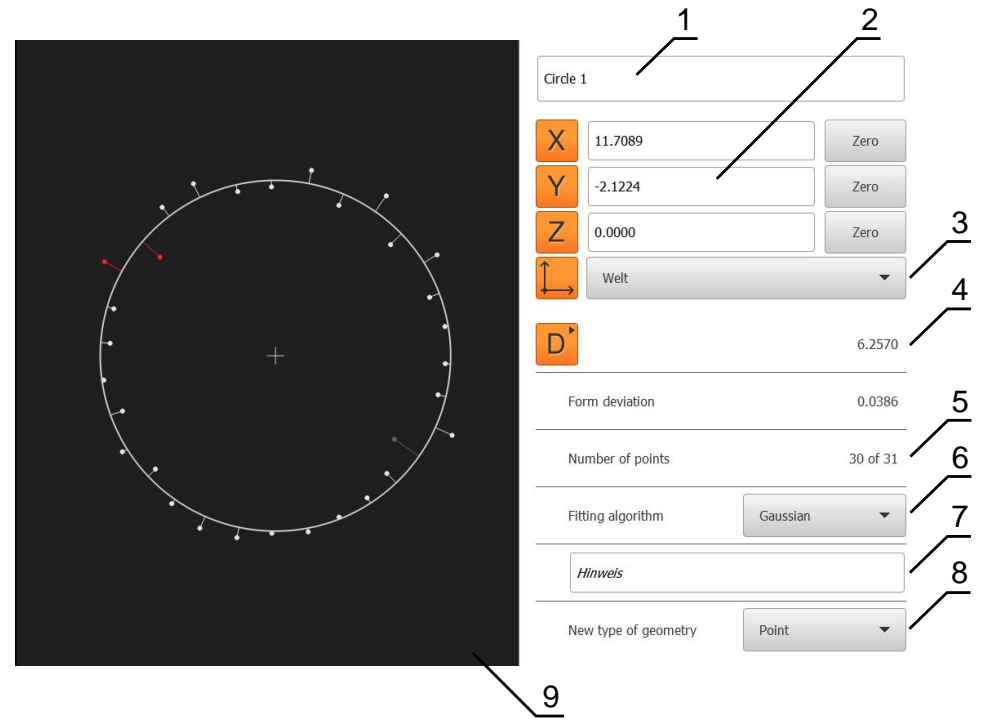

Figure 21: **Overview** tab in the **Details** dialog

- **1** Name of the feature
- **2** Axis positions of the center point
- **3** The coordinate system to which the coordinate values of the feature are referenced
- **4** Feature parameter dependent on the geometry type: For the circle geometry type, it is possible to switch between radius and diameter
- **5** Number of measuring points used for calculating the feature
- **6** Fitting algorithm used for calculating the feature; depends on the geometry and the number of measuring points
- **7** Informational text field; if an annotation is active, then its contents are shown in the features view as an annotation
- **8** List of geometry types to which the feature can be converted
- **9** View of the measuring points and the form

#### **Renaming a feature**

- ▶ Drag the feature from the feature list into the workspace
- The **Details** dialog appears with the **Overview** tab selected
- ▶ Tap the input field containing the current name
- $\blacktriangleright$  Enter a new name for the feature
- Confirm entry with **RET**
- > The new name is displayed in the feature list

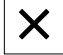

▶ Tap **Close** to close the dialog

#### **Changing the Fitting algorithm**

You can adjust the fitting algorithm depending on the measured feature. The Gaussian fitting algorithm is used by default.

- Move a feature (e.g., a **Circle**) from the features list into the workspace
- The **Details** dialog appears with the **Overview** tab selected
- The fitting algorithm used is shown in the **Fitting algorithm** drop-down list
- In the **Fitting algorithm** drop-down list, select the desired fitting algorithm (e.g., **Min. circumscribed**)
- > The feature is displayed according to the selected fitting algorithm

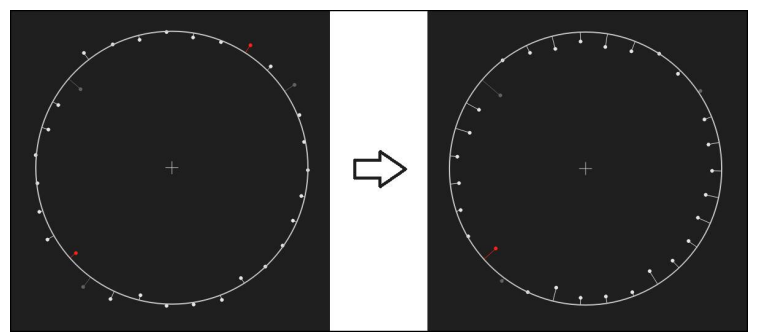

Figure 22: **Circle** feature with new fitting algorithm

Tap **Close** to close the dialog

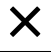

#### **Converting a feature**

The feature can be converted to a different type of geometry. The list of possible geometry types is provided as a drop-down list in the **Details** dialog.

- Drag the **Slot** feature from the feature list into the workspace
- The **Details** dialog appears with the **Overview** tab selected
- > The geometry type of the feature is displayed
- In the **New type of geometry** drop-down list, select the **Point** type of geometry

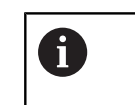

The **2-D profile** geometry type is currently not yet supported.

 $\geq$  The feature is displayed in the new form

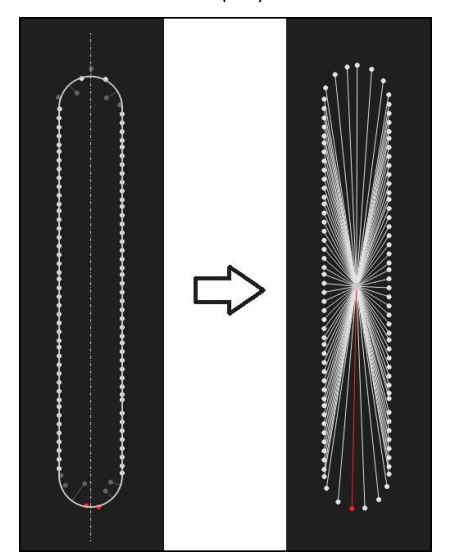

Figure 23: Type of geometry changed from **Slot** to **Point**

Tap **Close** to close the dialog

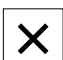

#### **Changing Tolerances**

On the **Tolerances** tab, you can adjust the tolerances for a measured feature. The tolerances are grouped.

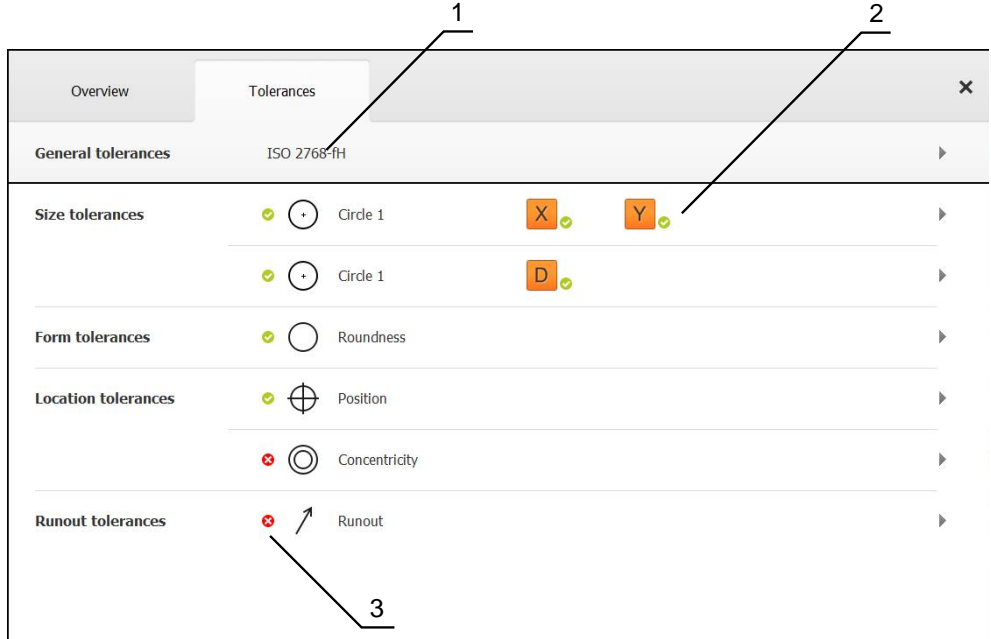

Figure 24: **Details** dialog with **Tolerances** tab

**1** Display of general tolerance

 $\blacktriangleright$ 

- **2** List of tolerances, depending on feature
- **3** Status of the tolerance: Active and within the tolerance or active and outside the tolerance

In the **Tolerances** tab, you can define the geometrical tolerancing of a feature. The tolerances are grouped.

- Drag a feature (e.g., **Circle**) from the feature list into the workspace
- The **Details** dialog appears with the **Overview** tab
- Tap the **Tolerances** tab
- > The tab for tolerancing the selected feature is displayed

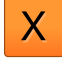

Tap the size tolerance **X**  $\geq$ An overview of the selected size tolerance appears

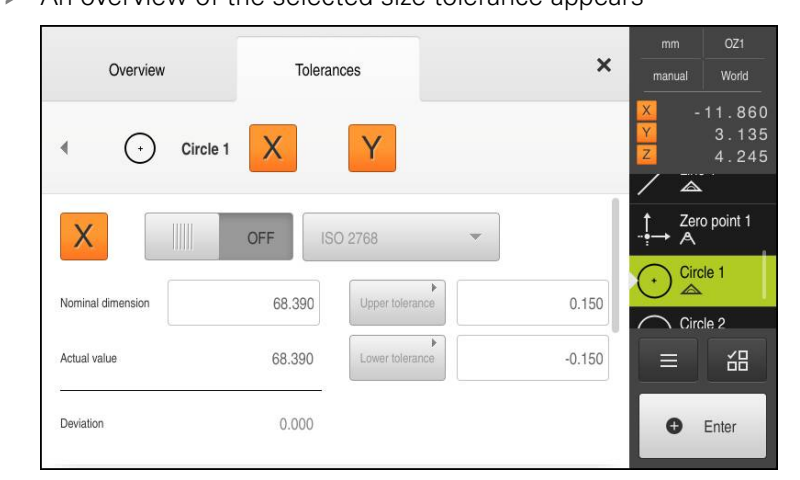

Figure 25: Overview of **Size tolerance** with activated size tolerance **X**

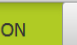

- Activate tolerancing of the measured value with the **ON/OFF** slide switch
- > The selection and input fields become active
- Tap the **Nominal dimension** input field and enter **76.2**
- Confirm entry with **RET**
- Tap the **Upper tolerance** input field and enter **0.1**
- Confirm entry with **RET**
- Tap the **Lower tolerance** input field and enter **0.1**
- Confirm entry with **RET**
- > The nominal value is shown in red if it is out of tolerance
- > The nominal value is shown in green if it is within tolerance
- Tap **Back**
- > The **Tolerances** tab is displayed
- > Symbols are used to display the result of the tolerance check on the **Tolerances** tab and, after closing the dialog, in the feature list

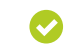

Activated tolerances are maintained

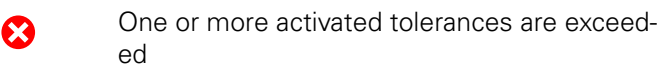

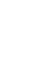

#### **Adding annotations**

You can add an annotation to every feature in the features view (e.g., measurement information or informational texts).

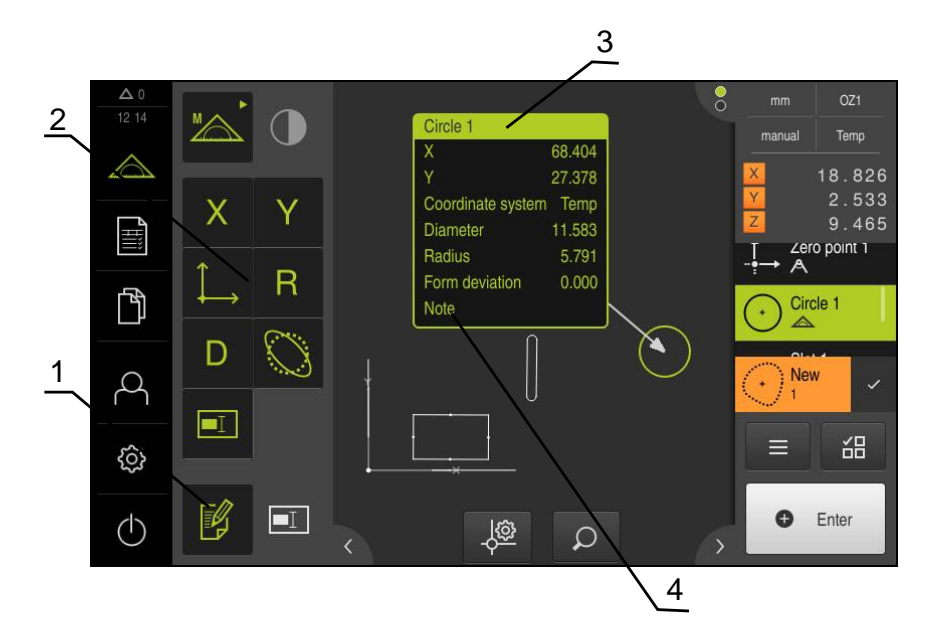

Figure 26: Operating elements for annotations and feature with annotations

- **1 Edit annotations** operating element
- **2** Operating elements for adding annotations
- **3** Measurement information
- **4** Explanatory text

#### **5.2.3 Creating a measurement report**

You can create a measurement report in four steps:

- ["Selecting the template and features"](#page-63-0)
- ["Entering information on the measuring task"](#page-65-0)
- ["Selecting document settings"](#page-65-1)
- ["Exporting a measurement report"](#page-65-2)

#### <span id="page-63-0"></span>**Selecting the template and features**

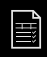

- Tap **Measurement report** in the main menu
- > The user interface for editing the measurement reports appears
- Select the **Standard** template
- > The preview of the selected template is displayed
- Tap **Create** to create the measurement report
- The **Features** menu appears with a list of all features that have been measured, constructed, and defined
- To add all features to the measurement report, tap **Select all** in the **Select** drop-down list
- All features in the list and in the features preview are activated and displayed in green

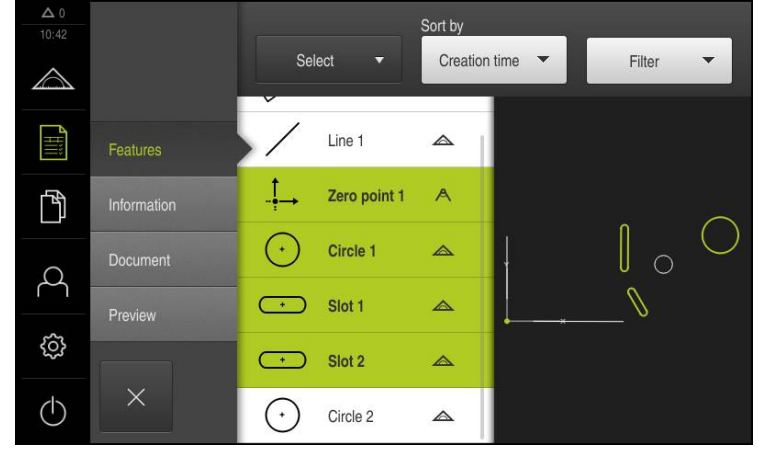

Figure 27: **Measurement report** menu with feature list and features view

#### **Filtering features**

You can filter the feature list in the **Features** menu by various criteria. By this means, only those features are shown that fulfill the filter criteria (e.g., only circles with a certain minimum diameter).

You can use any combination of filters.

- 
- ▶ Tap the **Filter** drop-down list
- $\blacktriangleright$  Select the desired filter criterion in the dialog
- $\blacktriangleright$  Select the operator
- $\blacktriangleright$  Select the function
- In order to deactivate a filter criterion, deselect it
- $\boldsymbol{\mathsf{X}}$
- ▶ Tap **Close** to activate the filter criteria

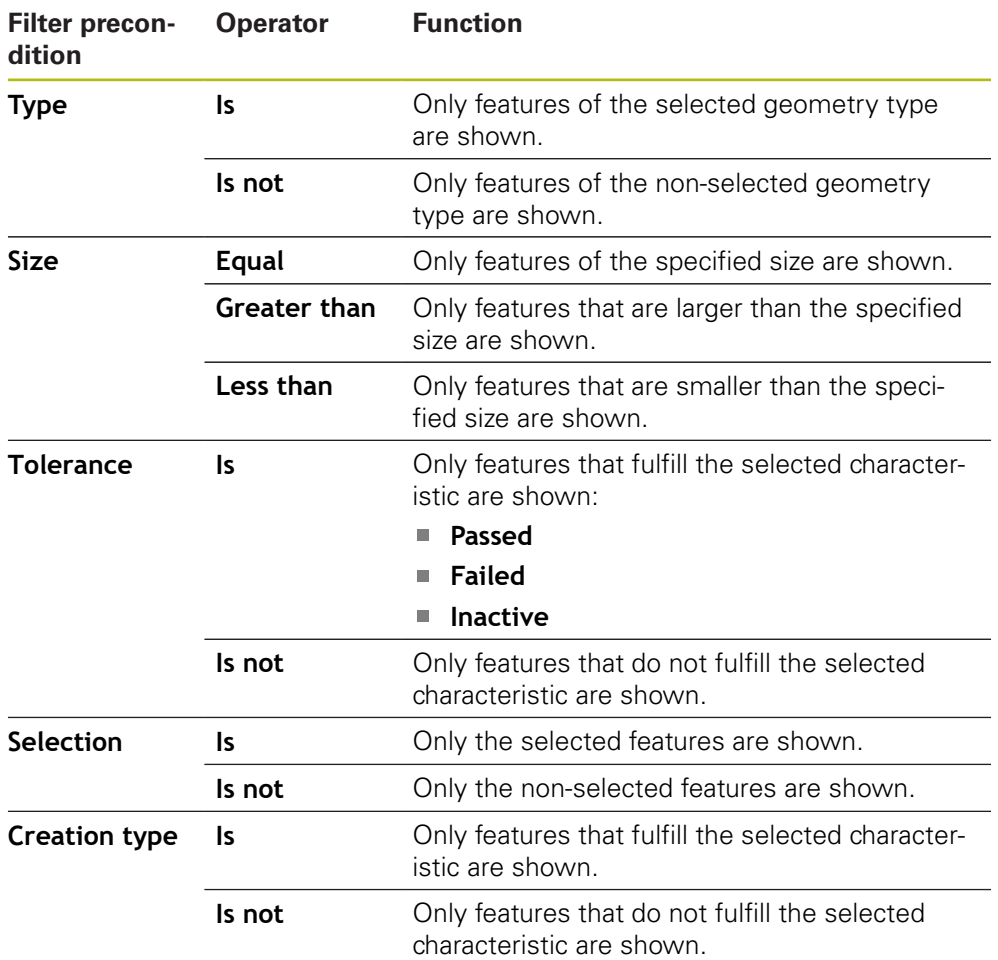

### <span id="page-65-0"></span>**Entering information on the measuring task**

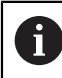

The information entered depends on the configuration of the template.

- Tap the **Information** menu
- ▶ In the **Job** input field, enter **Demo1** to identify the measurement job
- Confirm entry with **RET**
- Enter the part number **681047-02** of the measured object into the **Part number** input field
- Confirm entry with **RET**

#### <span id="page-65-1"></span>**Selecting document settings**

- Tap the **Document** menu
- Select the **YYYY-MM-DD hh:mm** (date and time) format in the **Date and time format** drop-down list
- Tap the **Preview** menu
- > The preview of the measurement report is displayed

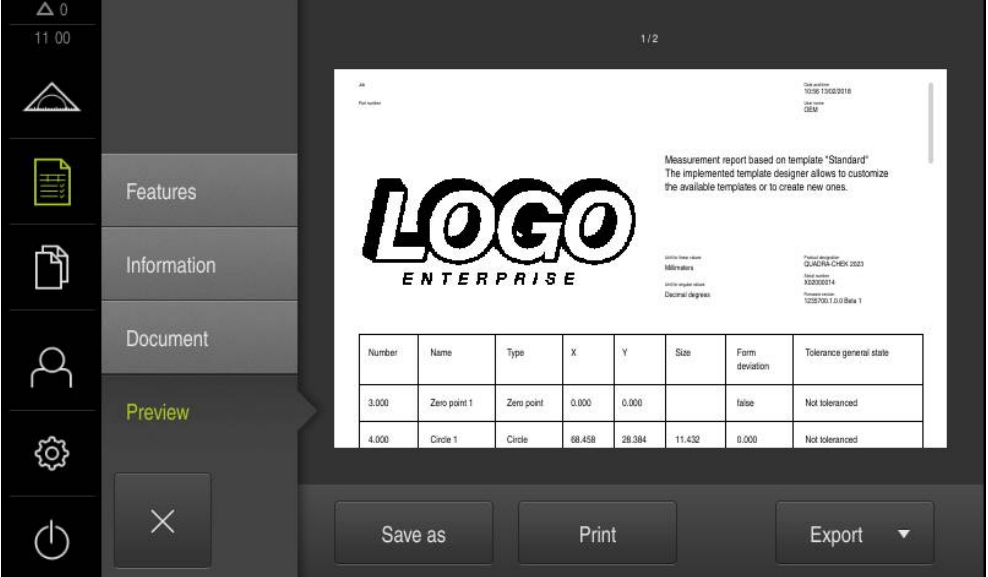

Figure 28: Preview of the measurement report

#### <span id="page-65-2"></span>**Exporting a measurement report**

Measurement reports can be exported as PDF or CSV files.

- Select the **Export as PDF** export format in the **Export** drop-down list
- ▶ Select the **Internal/Reports** storage location in the dialog
- Enter the name **Demo1** for the measurement report
- Confirm entry with **RET**
- Tap **Save as**
- > The measurement report is exported in the selected format and stored in the storage location

#### **Canceling a measurement report or closing it after saving**

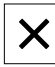

- Tap **Close**
- Close the message with **OK**
- $\blacktriangleright$  The measurement report is closed

#### **Opening a measurement report**

In the **File management** main menu, you can open the saved report.

- 门
- Tap **File management** in the main menu
- ▶ Select the **Internal/Reports** storage location
- ▶ Select the desired **Demo1.pdf** file
- A preview image as well as information about the file are displayed

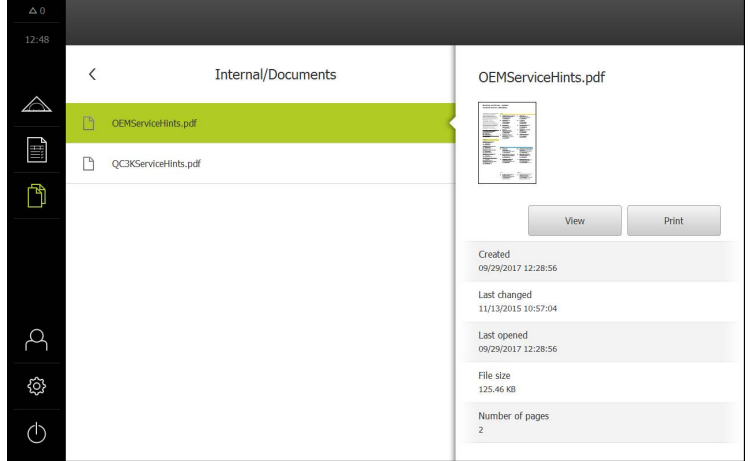

Figure 29: Preview of the measurement report and file information

- To display the measurement report, tap **View**
- > The file contents are displayed
- ▶ Tap **Close** to close the view

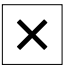

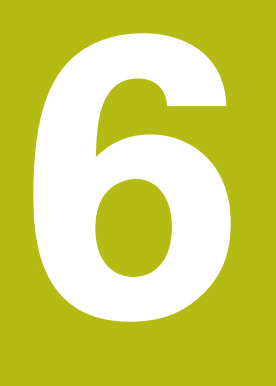

# **Measurement Report Template**

## **6.1 Overview**

This chapter describes how you can create your own measurement report templates with QUADRA-CHEK 2000 Demo and transfer them to your unit so that you can use the templates for creating measurement reports on your unit.

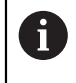

Make sure that you have read and understood the ["Basic Operation"](#page-16-0) chapter before carrying out the actions described below. **Further information:** ["Basic Operation", Page 17](#page-16-0)

#### **Short description**

In the **Measurement report** menu, you can create detailed reports for your measuring tasks. You can document one or more measured features in a measurement report. The measurement reports can be printed, exported and saved. For the creation of measurement reports, you can choose between several standard templates.

With the QUADRA-CHEK 2000 Demo PC software, you can create your own report templates and then transfer them to your unit. Your own custom templates then appear next to the standard templates in the **Measurement report** menu and can be used for creating measurement reports.

#### **Activation**

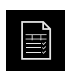

Tap **Measurement report** in the main menu

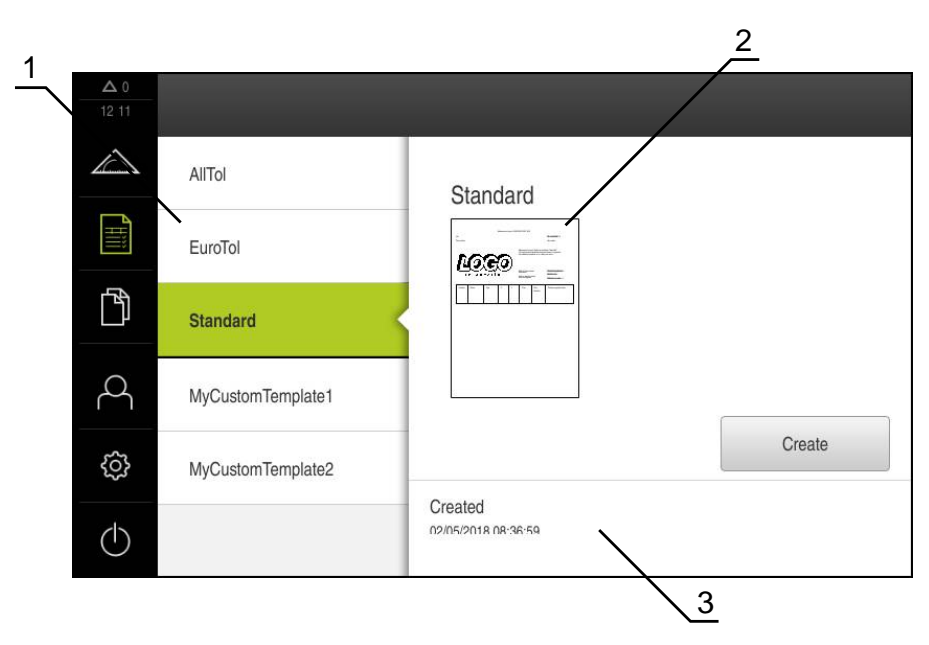

Figure 30: **Measurement report** menu

- **1** List of default templates
- **2** Preview of the selected template
- **3** Display of information on the selected template

# **6.2 Creating and editing a template**

With the editor, you can create your own custom measurement report templates:

- ▶ Opening a new template with the editor
- Editing the default settings for the measurement report
- ▶ Configuring the page header
- ▶ Configuring the report header
- ▶ Defining the data for the measurement report
- $\blacktriangleright$  Saving the template

## **6.2.1 Opening a new template with the editor**

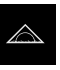

- Tap **Measurement report** in the main menu
- Maximize the window of the software on the computer screen
- > The **Add** button appears in the list of templates

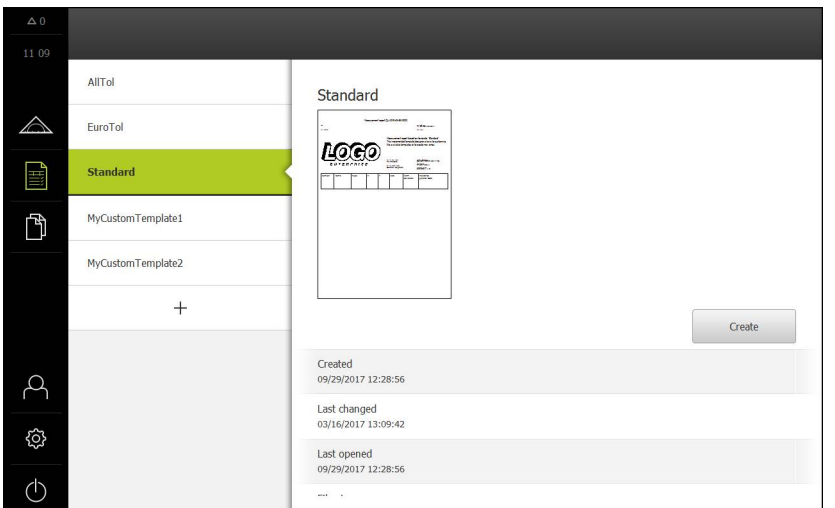

Figure 31: **Measurement report** menu with the list of templates and the **Add** button

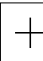

- ▶ Tap **Add** to create a new template
- The **Default settings** for the template are displayed

| $\Delta$ $0$ |                  |                                   |                                        |
|--------------|------------------|-----------------------------------|----------------------------------------|
| 12 38        |                  | Template                          | AllTol.xmt<br>$\overline{\phantom{a}}$ |
|              |                  | Unit for linear values            | Millimeters                            |
|              |                  | Decimal places for linear values  | $+$<br>$\ddot{4}$                      |
| $\boxminus$  |                  | Unit for angular values           | Decimal degrees                        |
| 门            |                  | Decimal places for angular values | 3<br>$^{+}$                            |
|              |                  |                                   |                                        |
|              | Default settings | Date and time format              | hh:mm DD-MM-Y                          |
|              | Page header      | Grid size                         | 10<br>$^{+}$                           |
|              | Report header    | Display page header               | ON                                     |
|              | Data             | Display report header             | ON                                     |
| ශ            | Feature view     | Display feature view              | ON                                     |

Figure 32: Editor for measurement report templates
#### **6.2.2 Editing the default settings for the measurement report**

- $\blacktriangleright$  Select the default template you want to use as the basis in the **Template** drop-down list
- Select the desired unit of measurement in the **Unit for linear values** drop-down list
- To reduce or increase the number of displayed **Decimal places for linear values**, tap – or +
- Select the desired unit of measurement in the **Unit for angular values** drop-down list
- Select the desired format in the **Date and time format** dropdown list
- To reduce or increase the **Grid size**, tap **–** or **+**

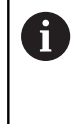

The grid for the auxiliary lines can be set between 5 and 50. The auxiliary lines are displayed only in the editor. The smaller the spacing is between the auxiliary lines, the more precisely the fields and columns of the form can be positioned.

- To show the page header in the template, activate **Display page header** with the **ON/OFF** sliding switch
- To show the report header in the template, activate **Display report header** with the **ON/OFF** sliding switch

## **6.2.3 Configuring the page header**

Tap **Page header**

A

<span id="page-73-1"></span>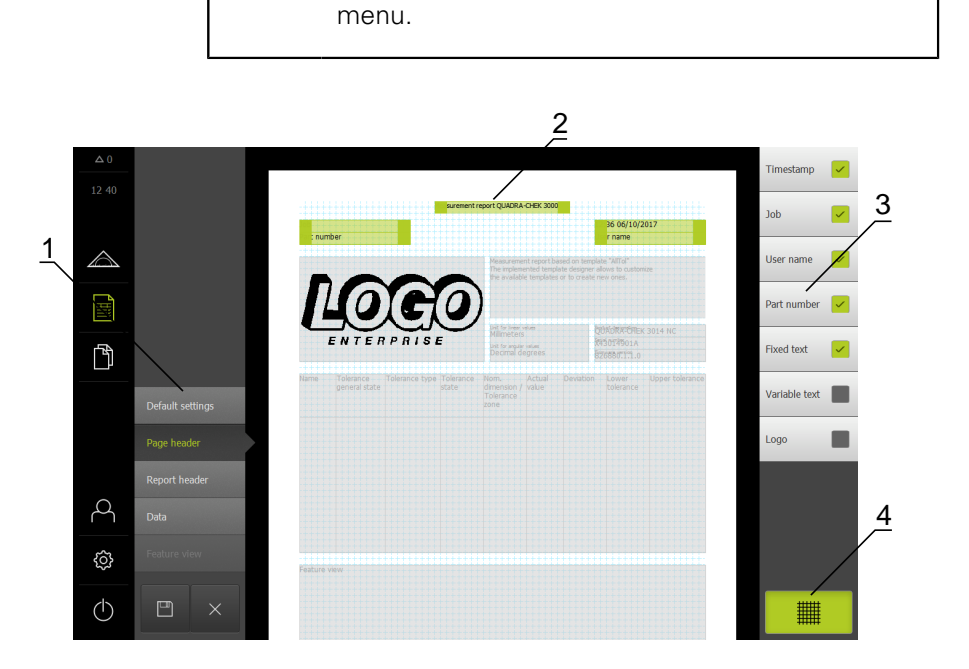

<span id="page-73-0"></span>The menu is only available if the **Display page header** setting is active in the **Default settings**

Figure 33: The page header of a measurement report template

- **1** The different sections of the template can be edited in the editor menu.
- **2** The form fields for the template are adjustable.

0

- **3** The list shows the form fields that can be inserted into the selected section of the template.
- **4** "Grid" operating element for displaying and hiding the auxiliary lines in the editor.

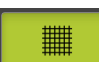

Tap **Grid** to display or hide the grid of auxiliary lines

The grid of auxiliary lines is always active. All fields of the form are automatically aligned with it.

#### **Inserting or removing form fields**

The form fields listed below can be inserted into the page header of the measurement report. During the creation of the measurement report, the form fields are filled according to the entries made.

- To insert or remove a form field, tap the **form field** in the list
- > Active form fields are indicated by a check mark
- > The form field is inserted into the template or removed from the template

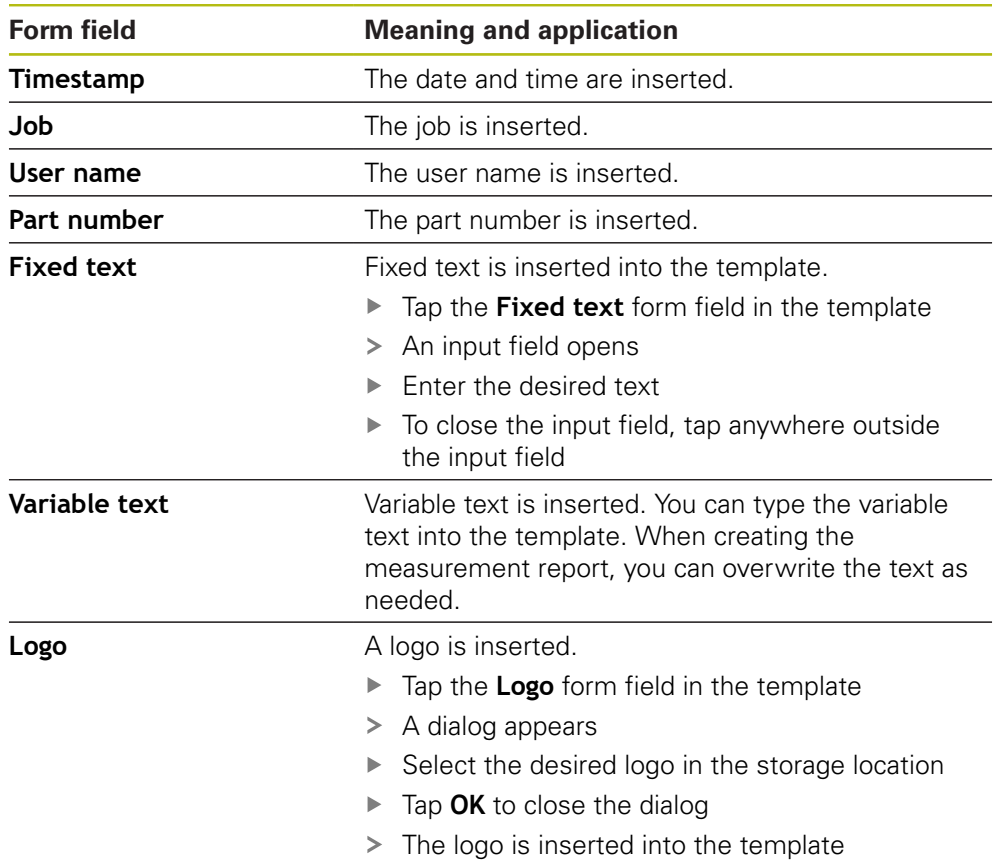

#### **Resizing a form field**

You can adjust the size of the form field using the square handles at the corner of the field.

- ▶ Tap Grid to use auxiliary lines for easy alignment
- **Drag the square handle of the corresponding form field to the** desired size
- If form fields overlap, the affected area is highlighted in red
- > The change to the form field is applied

#### **Positioning a form field**

You can position the form fields in the template according to your own preferences.

- $\triangleright$  Tap Grid to use auxiliary lines for easy alignment
- $\triangleright$  Drag the form field to the desired position in the template
- If form fields overlap, the affected area is highlighted in red
- > The change to the form field is applied

## **6.2.4 Configuring the report header**

 $\circlearrowleft$ 

 $\Box$ 

<span id="page-75-0"></span>Tap **Report header**

<span id="page-75-1"></span>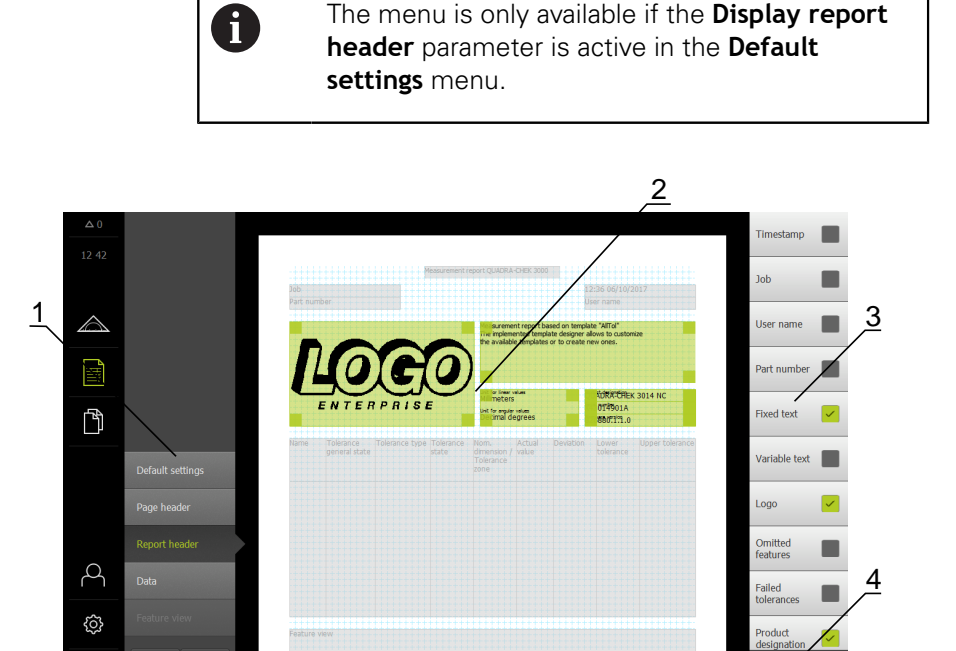

Figure 34: Report header of a measurement report template

- **1** The different sections of the template can be edited in the editor menu.
- **2** The form fields for the template are adjustable.
- **3** The list shows the form fields that can be inserted into the selected section of the template.
- **4** "Grid" operating element for displaying and hiding the auxiliary lines in the editor.

#### **Inserting or removing form fields**

The form fields listed below can be inserted into the report header of the measurement report. During the creation of the measurement report, the form fields are filled according to the entries made.

- To insert or remove a form field, tap the **form field** in the list
- > Active form fields are indicated by a check mark
- > The form field is inserted into the template or removed from the template

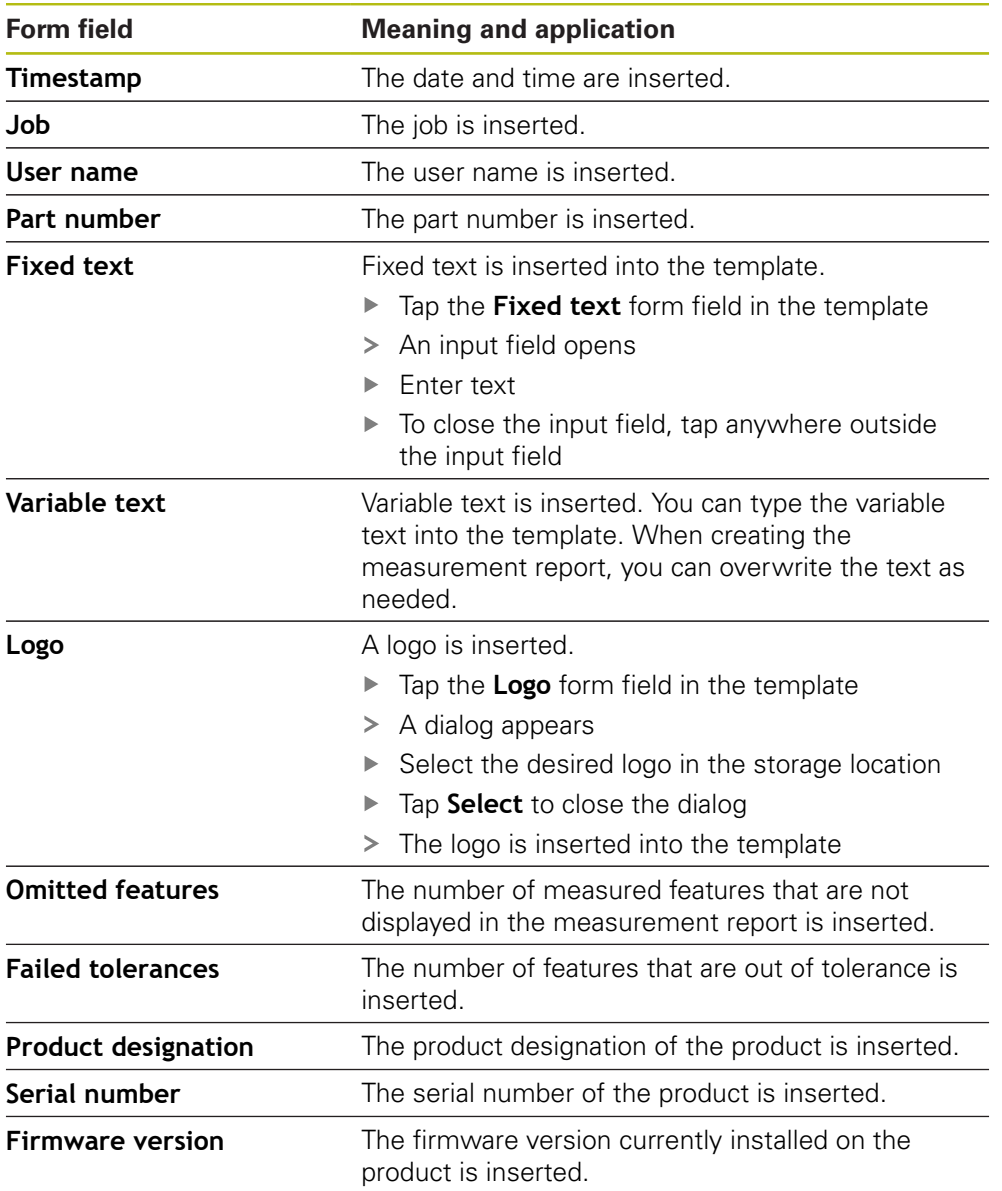

#### **Resizing a form field**

You can adjust the size of the form field using the square handles at the corner of the field.

- $\triangleright$  Tap Grid to use auxiliary lines for easy alignment
- ▶ Drag the square handle of the corresponding form field to the desired size
- If form fields overlap, the affected area is highlighted in red
- > The change to the form field is applied

#### **Positioning a form field**

You can position the form fields in the template according to your own preferences.

- $\triangleright$  Tap Grid to use auxiliary lines for easy alignment
- $\triangleright$  Drag the form field to the desired position in the template
- > If form fields overlap, the affected area is highlighted in red
- <span id="page-77-0"></span>> The change to the form field is applied

#### **6.2.5 Defining data for a measurement report**

<span id="page-77-1"></span>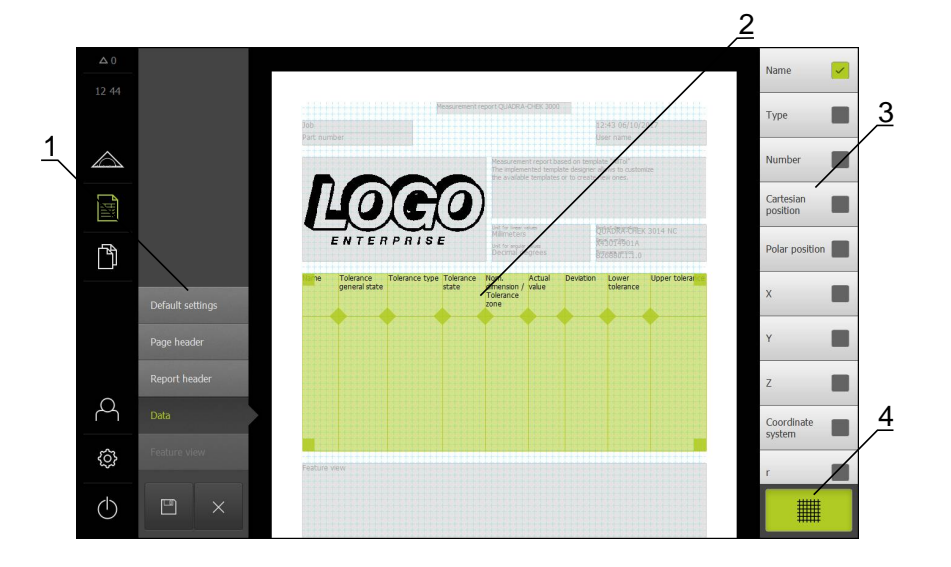

Tap **Data**

Figure 35: The data table of a measurement report template

- **1** The different sections of the template can be edited in the editor menu.
- **2** The data table in the template can be adjusted.
- **3** The list shows the form fields that can be inserted into the data table.
- **4** "Grid" operating element for displaying and hiding the auxiliary lines in the editor.

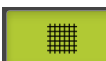

Tap **Grid** to display or hide the grid of auxiliary lines

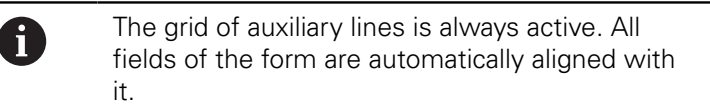

#### **Selecting the data for the measurement report**

The form fields listed below can be inserted into the data table of the measurement report. During the creation of the measurement report, the data are filled in according to the entries made and depending on the measured features.

- To insert or remove a form field, tap the **form field** in the list
- > Active form fields are indicated by a check mark
- The form field is inserted as a column into the data table or removed from the data table.

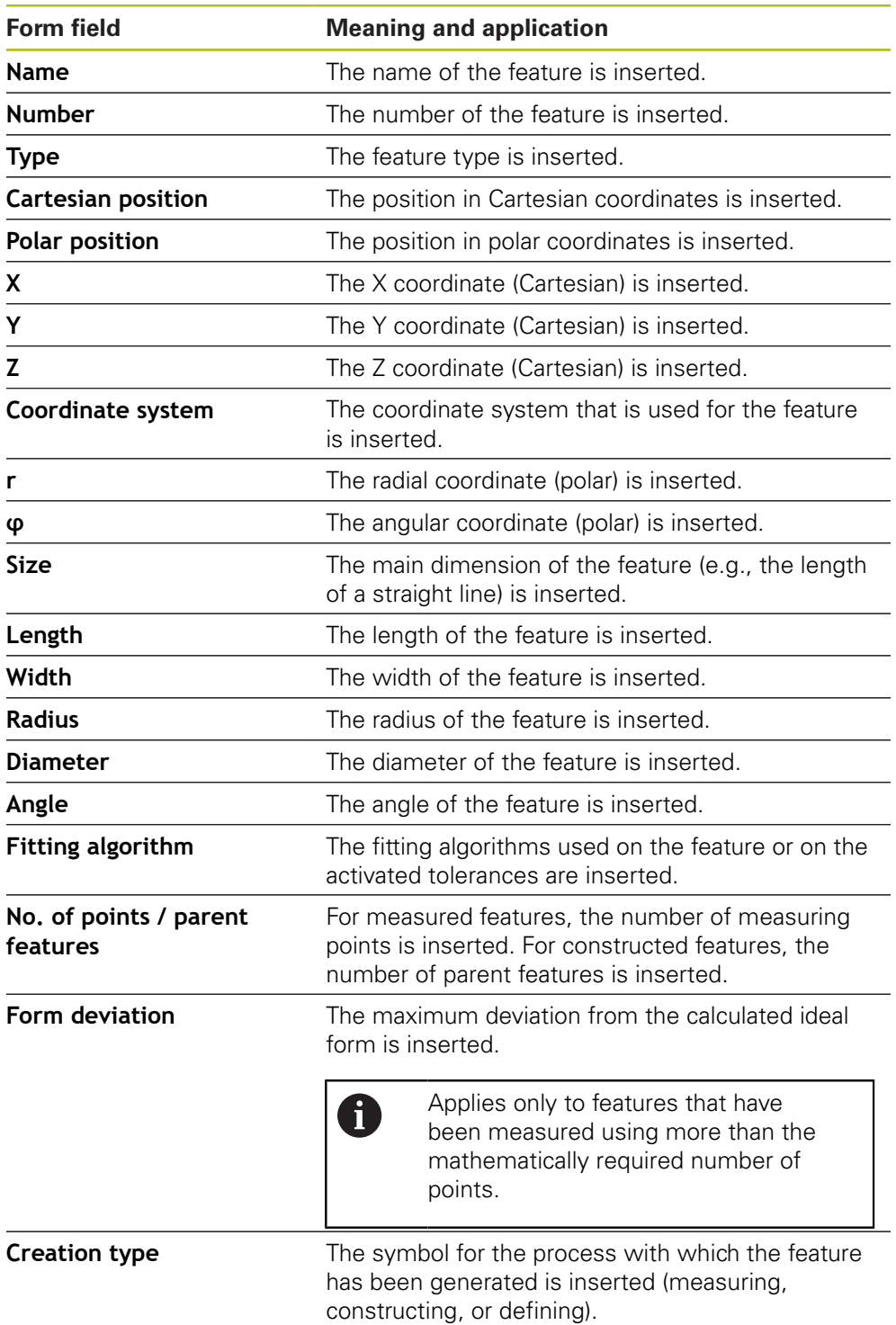

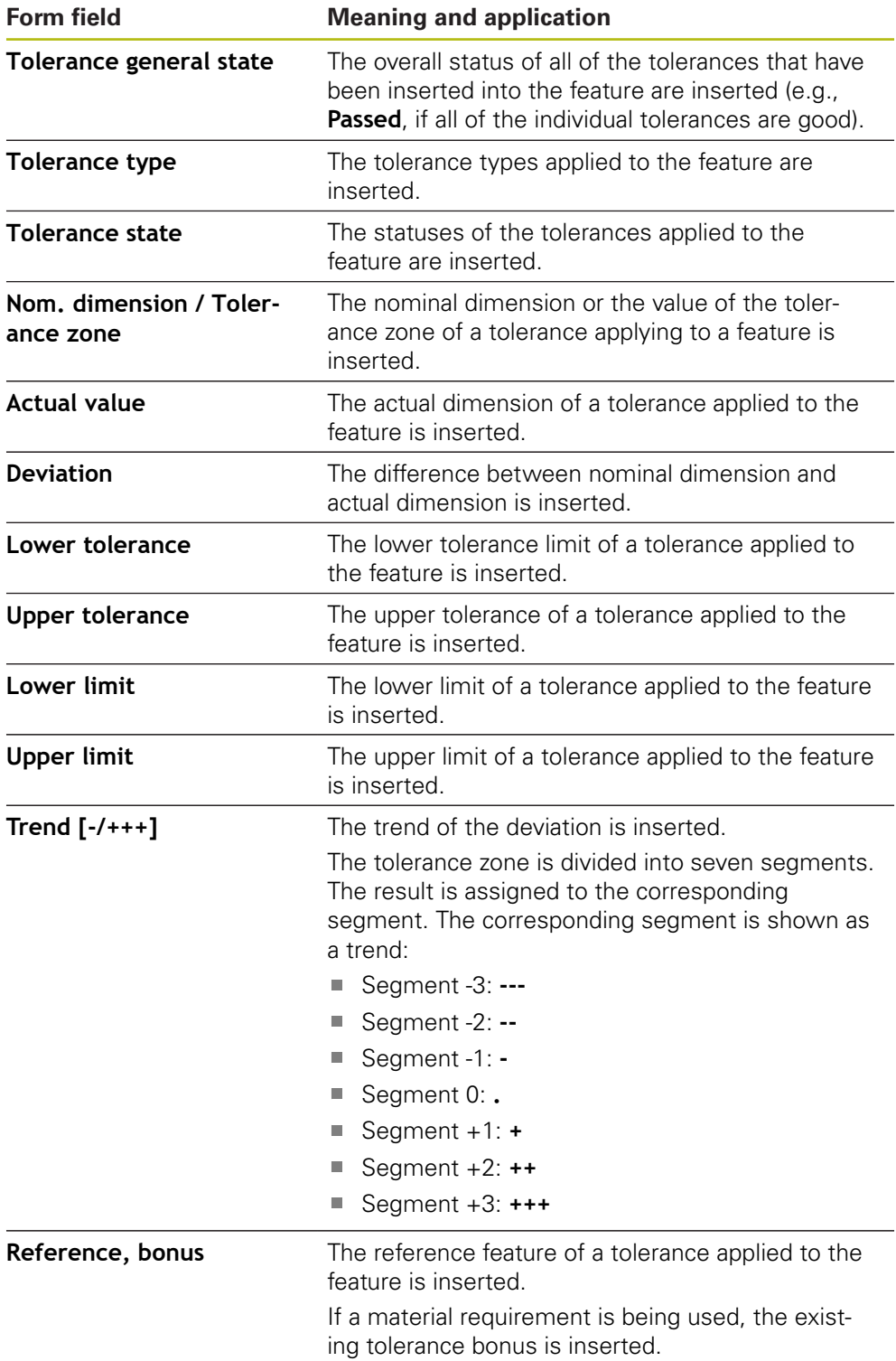

#### **Adjusting the data table**

You can resize the data table with the square handles at the corners of the data table. The sequence of form fields in the list determines how the columns are arranged in the table. To adjust the width of the columns in the data table, use the diamond-shaped handles.

- Tap **Grid** to use auxiliary lines for easy alignment
- $\triangleright$  Use the square handles to resize and position the data table as needed
- $\triangleright$  To rearrange the columns, long press the form field in the list and drag it to the desired position in the list
- ▶ Adjust the column width with the diamond-shaped handles
- Columns that are outside the print area are marked red
- <span id="page-80-1"></span>> The changes to the data table are applied

#### <span id="page-80-0"></span>**6.2.6 Saving a template**

The templates are saved in the XMT data format.

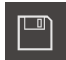

- To save the template, tap **Save as**
- The **Save as** dialog appears
- Select the storage location (e. g., **Internal**/**Reports**
- $\blacktriangleright$  Enter a name for the template
- Confirm entry with **RET**
- Tap **Save as**
- > The template is saved and can be used for measurement reports

#### **6.2.7 Exiting or canceling the creation of a template**

When creating a template, you need to save the template before closing it. Otherwise, the editing process will be canceled and the changes will be discarded.

**Further information:** ["Saving a template", Page 81](#page-80-0)

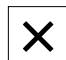

A

- Tap **Close** to exit or cancel the creation of the template or measurement report
- ▶ Tap OK to close the message
- > The editor is closed

### **6.3 Transferring a measurement report template to the unit**

You can transfer a measurement report template from a computer to the unit over a network or via a USB mass storage device.

#### **Storing a file to a network drive or USB mass storage device**

- In your computer's file storage area, navigate to the folder in which have saved the measurement report template (e.g.,
	- **C: HEIDENHAIN [product designation]**
	- **ProductsMGE5 [product code] user Reports**
	- **custom\_templates**
- ▶ Copy the file to a network drive or USB mass storage device

#### **Import the file into the unit**

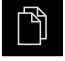

m

- Tap **File management** in the main menu
- On the USB mass storage device or network drive, navigate to the file you want to import
- $\triangleright$  Drag the icon of the file to the right
- > The operating elements are displayed
- ▶ To copy the file, tap **Copy file**
- $\blacktriangleright$  In the dialog, select the following storage location:  **Internal Reports custom\_templates**
- Tap **Select**
- > The file is stored on the product
- The template appears in the **Measurement report** menu and can be used for creating measurement reports

**7 ScreenshotClient**

## **7.1 Overview**

<span id="page-83-0"></span>The standard installation of QUADRA-CHEK 2000 Demo also contains the ScreenshotClient program. With ScreenshotClient, you can take screenshots of the demo software or the unit.

This chapter describes how ScreenshotClient is configured and used.

## **7.2 Informationen about ScreenshotClient**

<span id="page-83-1"></span>With ScreenshotClient, you can take screenshots of the active screen of the demo software or the unit from a computer. Before taking a screenshot, select the desired user interface language, as well as the file name and the location where you want to store the screenshots.

ScreenshotClient creates image files of the desired screen:

- In .PNG format
- With the configured name
- With the appropriate language code
- With the time information of year, month, day, hour, minute, and second

<span id="page-83-2"></span>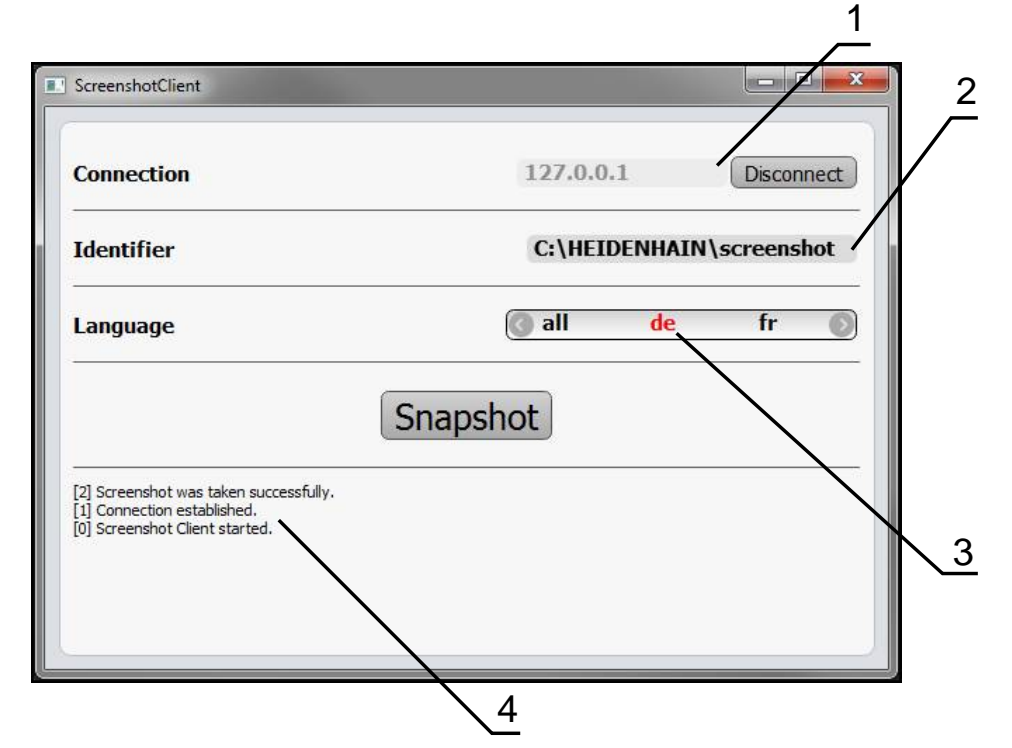

Figure 36: ScreenshotClient user interface

- **1** Connection status
- **2** File path and file name
- **3** Language selection
- **4** Status messages

## **7.3 Starting ScreenshotClient**

- <span id="page-84-1"></span>▶ Select in succession in Microsoft Windows:
	- **Start**
	- **All programs**
	- **HEIDENHAIN**
	- **QUADRA-CHEK 2000 Demo**
	- **ScreenshotClient**
- > ScreenshotClient is started:

<span id="page-84-2"></span>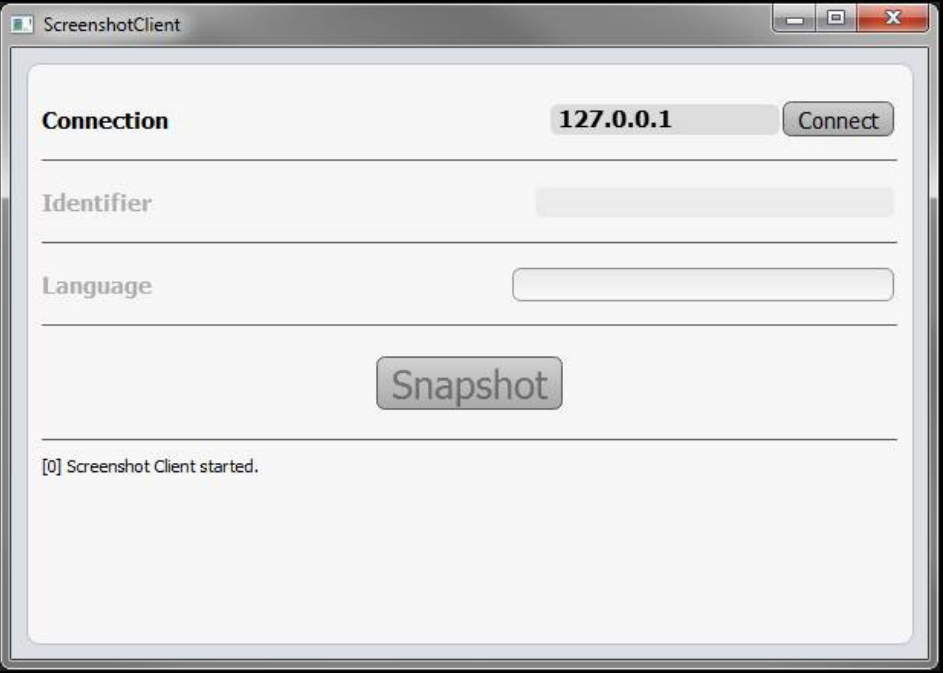

Figure 37: ScreenshotClient has been started (not connected yet)

> You cannot connect ScreenshotClient with the demo software or with the unit

## **7.4 Connecting ScreenshotClient with the demo software**

<span id="page-84-0"></span>Before establishing a connection with ScreenshotClient, first start the demo software or switch on the unit. Otherwise ScreenshotClient will show the status message **Connection close.** when trying to connect

- Start the demo software if you have not already done so **Further information:** ["Starting QUADRA-CHEK 2000 Demo", Page 23](#page-22-0)
- Tap **Connect**

 $\mathbf i$ 

- A connection with the demo software is established
- > The status message is updated
- The **Identifier** and **Language** input fields become active

## **7.5 Connecting ScreenshotClient with the unit**

**Prerequisite:** The network must be configured on the device.

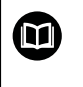

For detailed information on configuring the network at the unit, please refer to the "Setup" chapter in the operating instructions of QUADRA-CHEK 2000.

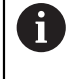

Before establishing a connection with ScreenshotClient, first start the demo software or switch on the unit. Otherwise ScreenshotClient will show the status message **Connection close.** when trying to connect

- Switch on the unit if you have not already done so
- Enter the **IPv4 address** of the interface in the **Connection** input field. You will find the address in the unit settings under: **Interfaces** ► **Network** ►
- Tap **Connect**
- A connection with the unit is established
- > The status message is updated
- <span id="page-85-1"></span>The **Identifier** and **Language** input fields become active

## **7.6 Configuring ScreenshotClient for taking screenshots**

Once you have started ScreenshotClient, you can make the following configurations:

- Location at which screenshots are stored, and what the file names are
- User interface language in which the screenshots are created

### **7.6.1 Configuring the storage location and file name for screenshots**

By default, ScreenshotClient saves screenshots to the following storage location:

#### **C: HEIDENHAIN [product designation] ProductsMGE5 Metrology [product code] sources [file name]**

You can define a different storage location, if necessary.

- Tap the **Identifier** input field
- $\blacktriangleright$  Enter the path to the storage location and the name for the screenshots into the **Identifier** input field

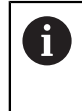

<span id="page-85-0"></span>Use the following syntax to enter the path and file name for screenshots:

**[drive]:\[folder]\[file name]**

> ScreenshotClient will save all screenshots to the storage location entered

### **7.6.2 Configuring the user interface language of screenshots**

The **Language** input field shows all of the user interface languages available for the demo software or the unit. Once you have selected a language code, ScreenshotClient will take screenshots in the corresponding language.

> <span id="page-86-0"></span>The user interface language you are using in the demo software or on the unit does not have any effect on the screenshots. Screenshots are always created in the language that you have selected in ScreenshotClient.

#### **Screenshots in the desired user interface language**

To take screenshots in a desired user interface language

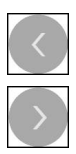

A

- Use the arrow keys to select the desired language code in the **Language** input field
- > The selected language code is shown in red
- > ScreenshotClient creates the screenshots in the desired user interface language

#### **Screenshots of all available user interface languages**

To create screenshots in all available user interface languages

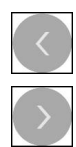

- Use the arrow keys to select **all** in the **Language** input field
- The **all** language code is shown in red
- ScreenshotClient creates the screenshots in all available user interface languages

## **7.7 Creating screenshots**

- <span id="page-87-1"></span>In the demo software or on the unit, call the view from which you would like to take a screenshot
- $\mathbf{r}$ Switch to **ScreenshotClient**
- Tap **Snapshot**
- > The screenshot is created and saved to the configured storage location

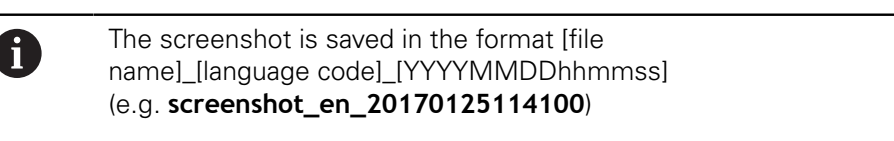

#### > The status message is updated:

<span id="page-87-2"></span>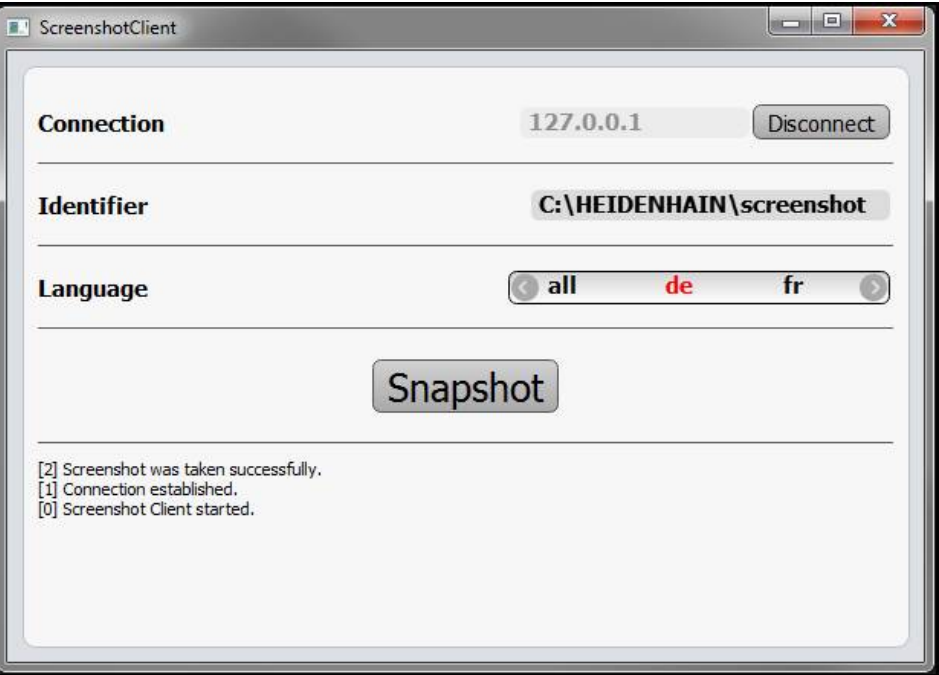

<span id="page-87-0"></span>Figure 38: ScreenshotClient after screenshot has been created successfully

## **7.8 Exiting ScreenshotClient**

- Tap **Disconnect**
- > The connection to the demo software or the unit is terminated
- Tap **Close**
- > ScreenshotClient is exited

#### **8 Index**

#### **C**

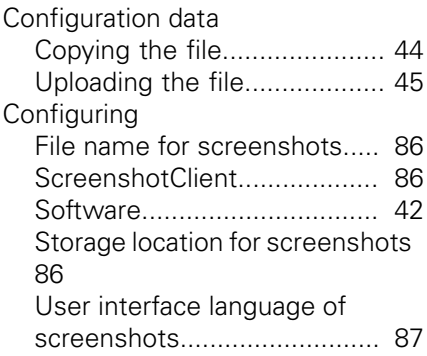

**M**

#### **D**

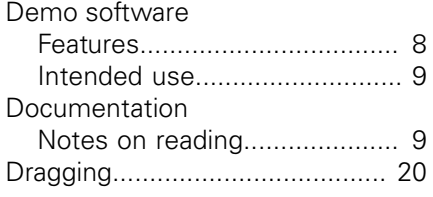

#### **E** Exiting

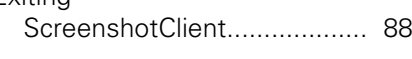

#### **F**

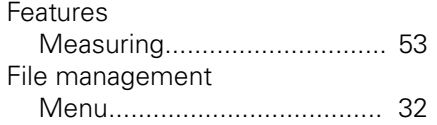

#### **G**

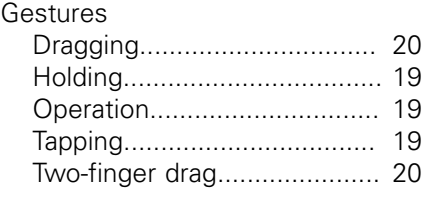

#### **H**

[Holding](#page-18-0)....................................... [19](#page-18-0)

#### **I**

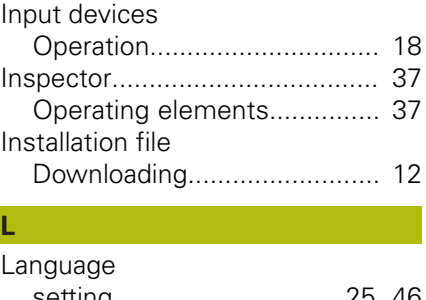

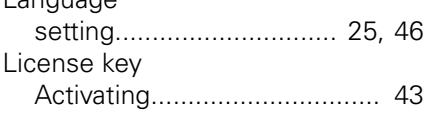

#### [Main menu.](#page-25-0)................................ [26](#page-25-0) Measure [menu](#page-27-0)..................................... [28](#page-27-0) Measured object [Aligning](#page-48-0).................................. [49](#page-48-0) Measurement [Aligning the measured object](#page-48-0) [49](#page-48-0) [Conducting](#page-48-1)............................. [49](#page-48-1) [Creating a measurement](#page-63-0) [report](#page-63-0)..................................... [64](#page-63-0) [Displaying and editing the](#page-56-0) [measurement results.](#page-56-0)............ [57](#page-56-0) [Measuring features.](#page-52-0)............... [53](#page-52-0) Measurement evaluation [adding annotations](#page-62-0)................. [63](#page-62-0) [Adjusting the fitting algorithm](#page-58-0) [59](#page-58-0) [Changing the type of](#page-59-0) [geometry.](#page-59-0).............................. [60](#page-59-0) [Changing tolerances](#page-60-0).............. [61](#page-60-0) [Renaming a feature.](#page-57-0)............... [58](#page-57-0) Measurement report [Canceling or closing](#page-66-0)............... [67](#page-66-0) [Creating.](#page-63-0)................................ [64](#page-63-0) [Document settings](#page-65-0)................ [66](#page-65-0) [Exporting.](#page-65-1)............................... [66](#page-65-1) [Filtering features](#page-64-0).................... [65](#page-64-0) [Information on the measuring](#page-65-2) [task](#page-65-2)........................................ [66](#page-65-2) [Menu.](#page-30-0).................................... [31](#page-30-0) [Opening](#page-66-1)................................. [67](#page-66-1) [page header](#page-73-0)........................... [74](#page-73-0) [Report header](#page-75-0)........................ [76](#page-75-0) [saving a template.](#page-80-1)................. [81](#page-80-1) [Selecting data](#page-77-0)........................ [78](#page-77-0) [Template and features](#page-63-1)........... [64](#page-63-1) Measurement report template [Overview](#page-69-0)............................... [70](#page-69-0) Measurement results [Displaying and editing](#page-56-0)............ [57](#page-56-0) [Measuring tools.](#page-39-0)........................ [40](#page-39-0) [Overview](#page-39-1)............................... [40](#page-39-1) Menu [File management](#page-31-0)................... [32](#page-31-0) [measure](#page-27-0)................................. [28](#page-27-0) [Measurement report](#page-30-0)............... [31](#page-30-0) [Settings.](#page-33-0)................................. [34](#page-33-0) [Switch-off.](#page-34-0).............................. [35](#page-34-0) [User login](#page-32-0).............................. [33](#page-32-0) Mouse actions [Dragging.](#page-19-0)............................... [20](#page-19-0) [Holding](#page-18-0)................................... [19](#page-18-0) [Operation](#page-18-1)............................... [19](#page-18-1)

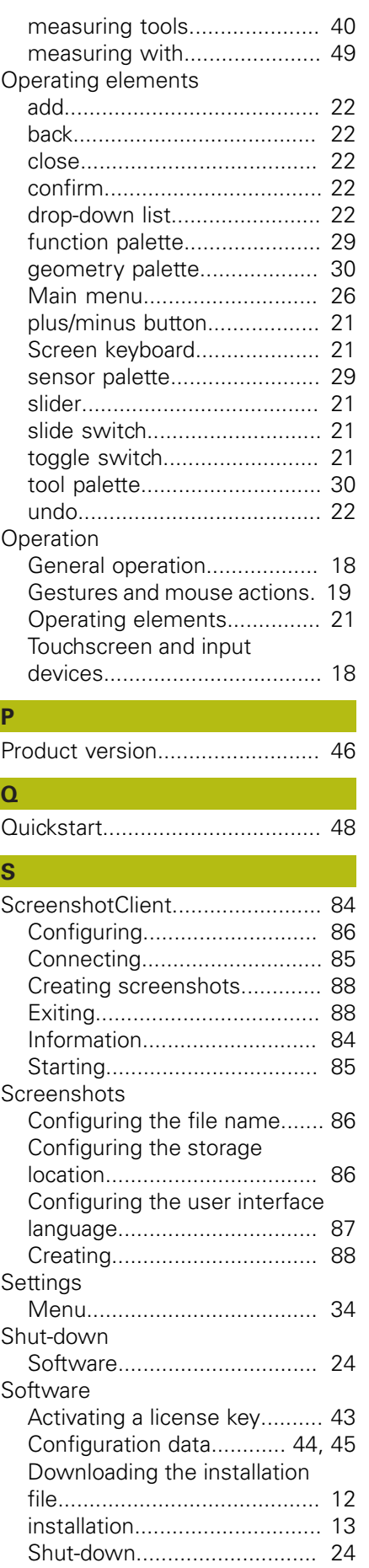

OED sensor

**O**

[Tapping.](#page-18-2)................................. [19](#page-18-2) [Two-finger drag.](#page-19-1)..................... [20](#page-19-1)

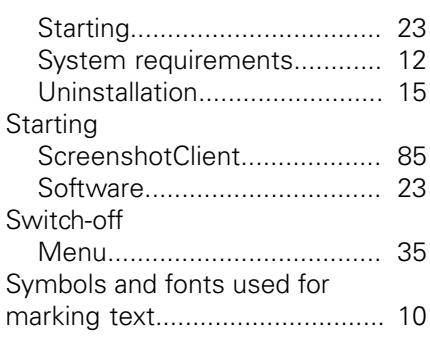

## **T**

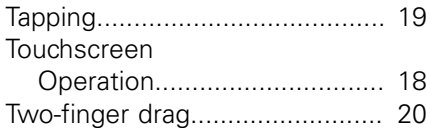

#### **U** Use

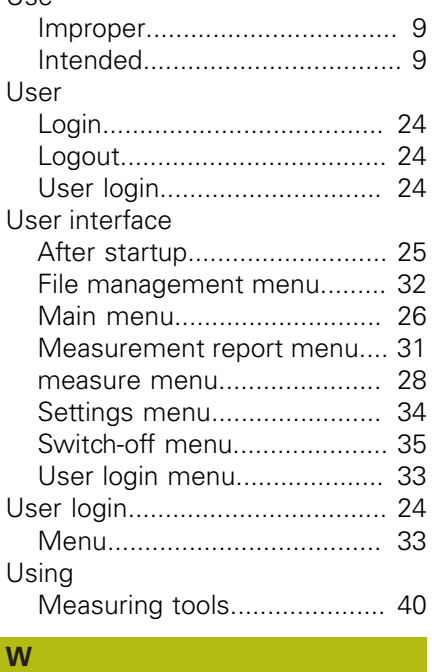

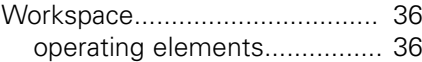

# **9 List of Figures**

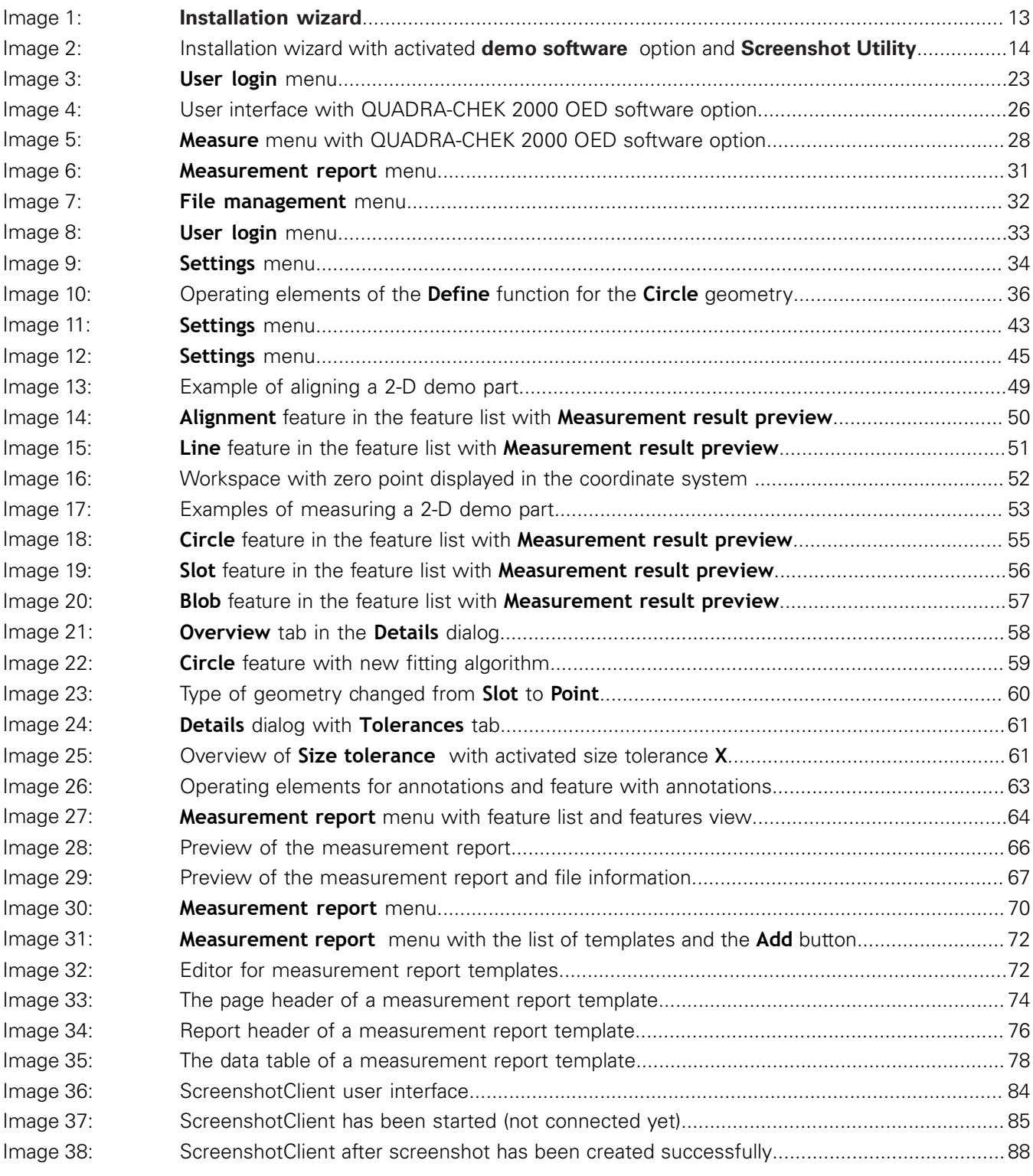

**DR. JOHANNES HEIDENHAIN GmbH**

Dr.-Johannes-Heidenhain-Straße 5 **83301 Traunreut, Germany** <sup>**<sup>2</sup>** +49 8669 31-0</sup>  $FAX$  +49 8669 32-5061 E-mail: info@heidenhain.de

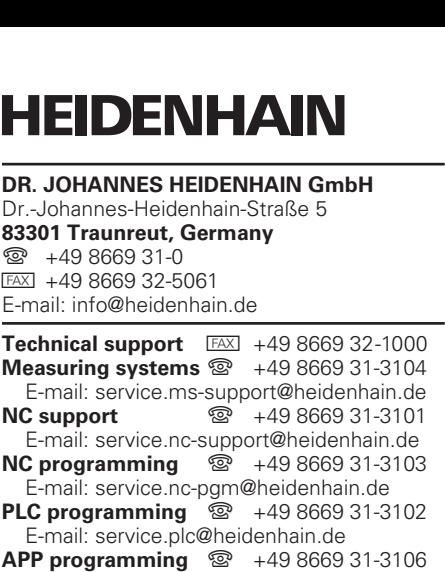

E-mail: service.app@heidenhain.de

**www.heidenhain.de**